Dipartin

# *IQ4Client Essentials*

Versione 1.3

# Manuale Utente

Giunta Regionale<br>Dipartimento Territorio<br>Sezione Urbanistica

## **INDICE**

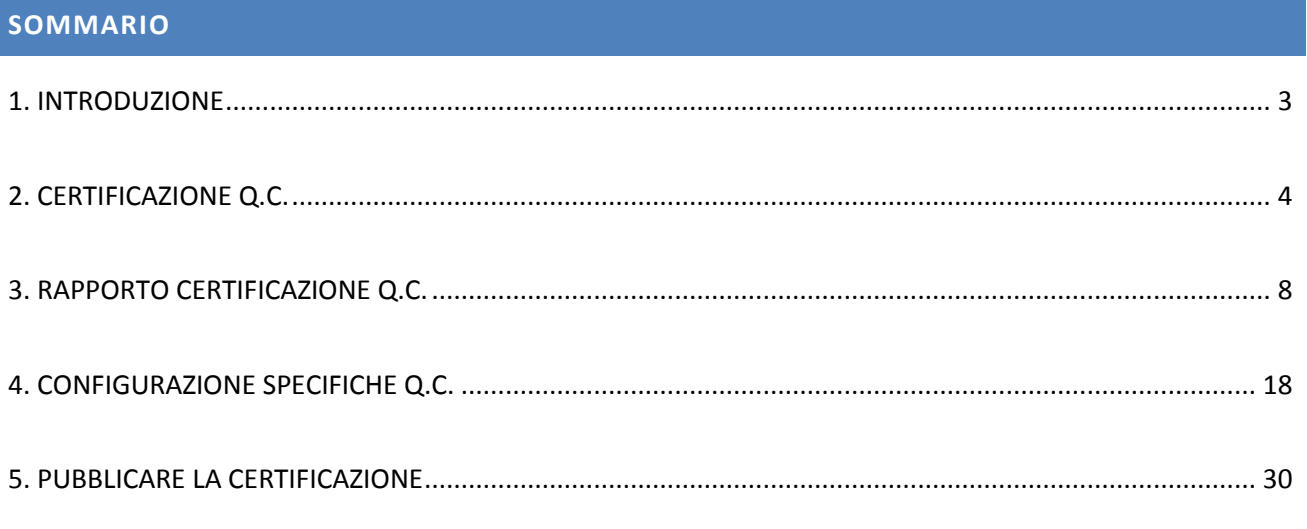

### <span id="page-2-0"></span>**1. INTRODUZIONE**

IQ4Client è il software per la validazione del Quadro Conoscitivo (da ora in poi Q.C. in questo documento) di P.A.T. e P.A.T.I.

L'applicazione permette il controllo formale della struttura della banca dati dello strumento urbanistico e dei contenuti; fornisce anche una serie di strumenti per valutare il Q.C. e per poter correggere gli eventuali errori, gestire le classi e generare il rapporto di certificazione da inserire nel quadro "d" del Q.C. per poter procedere all'approvazione del P.A.T/P.A.T.I..

L'interfaccia utente allo scopo di proporre in modo organizzato i dati di report o altro fa ampio uso di griglie, composte come al solito da righe e colonne. Le righe servono a delimitare le informazioni relative ad una singola voce, le colonna a raggruppare il tipo di informazione.

In base al contesto cambia ovviamente il significato ed il contenuto delle colonne stesse, tuttavia in linea generale, ogni colonna contiene una intestazione il più possibile dettagliata. Ove ciò non sia stato possibile per motivi di spazi è stato aggiunto un "*tooltip*" di dettaglio che appare semplicemente posizionandosi sopra l'intestazione della colonna stessa.

Dip

**IO4Client** 

## <span id="page-3-0"></span>**2. CERTIFICAZIONE Q.C.**

Avviare il programma IQ4Client *(Start -> Tutti i programmi -> IQ 4 Client -> IQ 4 Client).*

L'applicazione funziona come un *"servizio web locale"*. La parte applicativa viene gestita da una console stile prompt dei comandi, mentre l'interfaccia utente va fruita tramite un browser internet qualsiasi.

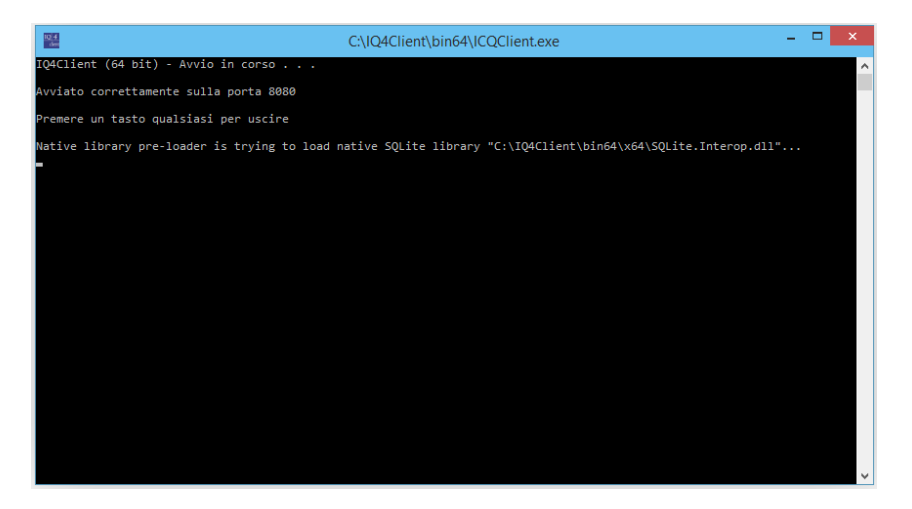

A tal proposito al suo avvio l'applicazione aprirà automaticamente la Home-page del servizio tramite il browser predefinito.

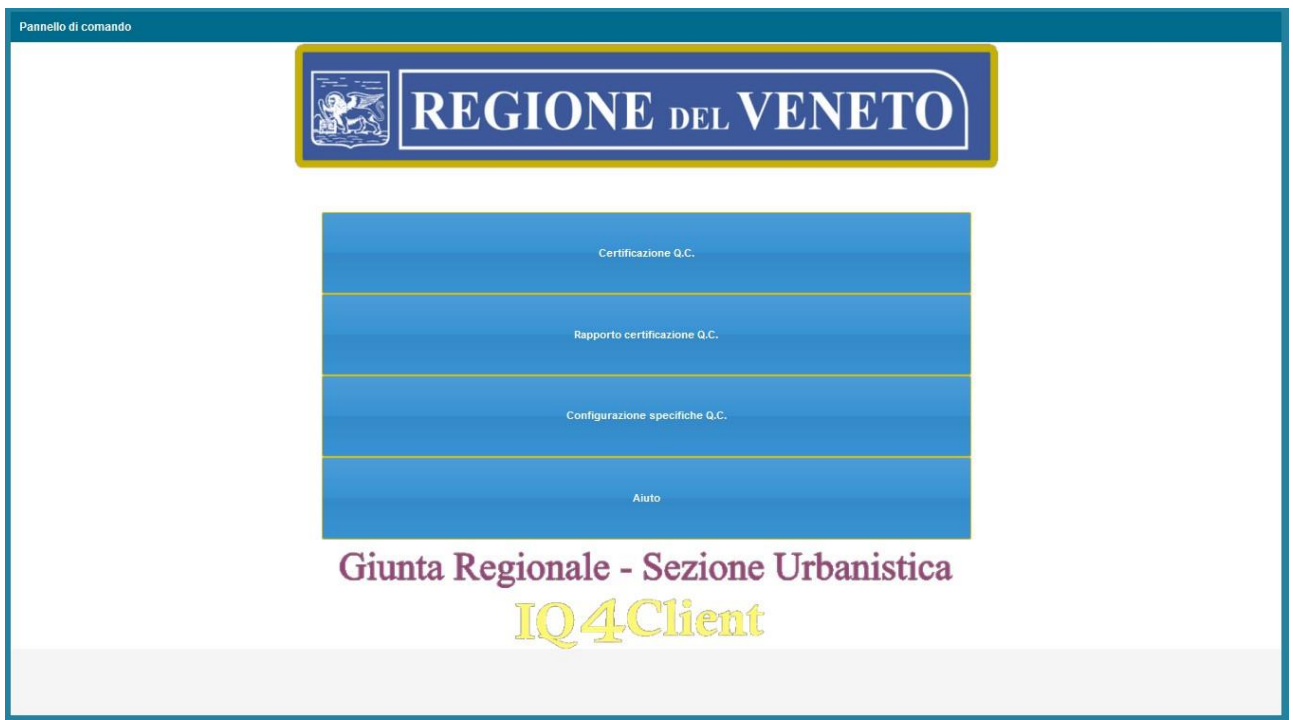

Per chiudere l'applicazione basta premere un tasto qualsiasi all'interno della consolle. Questo però dopo aver chiuso il browser con l'interfaccia utente.

L'inosservanza di questa procedura potrebbe far apparire degli errori di comunicazione tra il browser e l'applicazione. In caso ciò si verificasse chiudere il browser e far ripartire l'applicazione.

Se nella console prompt dei comandi si effettua una pressione di un pulsante o viene chiusa, l'interfaccia utente nel browser non sarà più in grado di funzionare correttamente.

**Note di utilizzo:** in tutte le applicazioni, quando non diversamente specificato, per tornare alla finestra/maschera/tabella precedente è necessario utilizzare il pulsante "indietro" del browser.

Selezionare *"Certificazione Q.C."* : a questo punto apparirà un avviso che indica qual è la versione delle regole di validazione utilizzate:

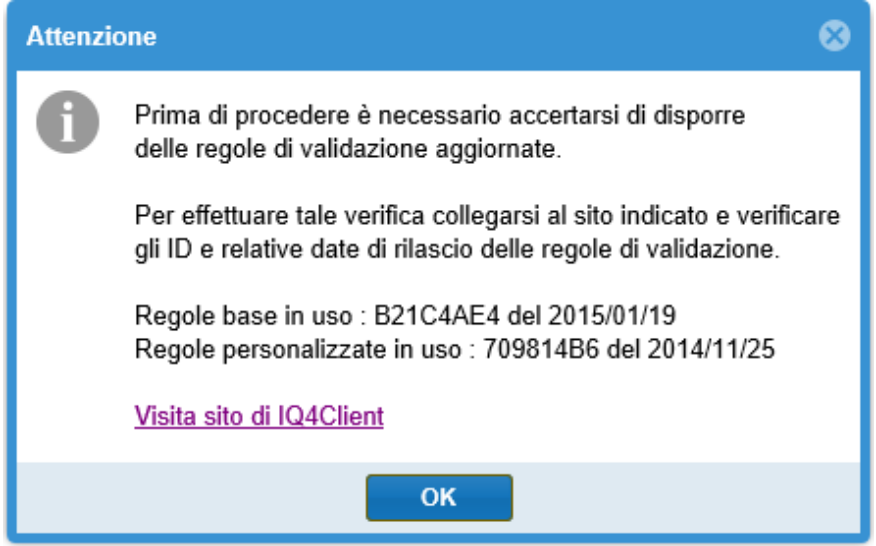

E' ora necessario visitare il sito di IQ4Client tramite il link indicato per controllare che la versione delle regole sia quella più aggiornata: se non lo è si procede aggiornandola seguendo le indicazioni presenti sul sito di IQ4Client.

Se la versione è quella più aggiornata si può proseguire selezionando *"OK"*.

A questo punto apparirà l'home page della *"Verifica Q.C."* con una maschera centrale dove inserire il percorso del Q.C. sul disco locale (ad esempio C:\PAT\_NomeComune).

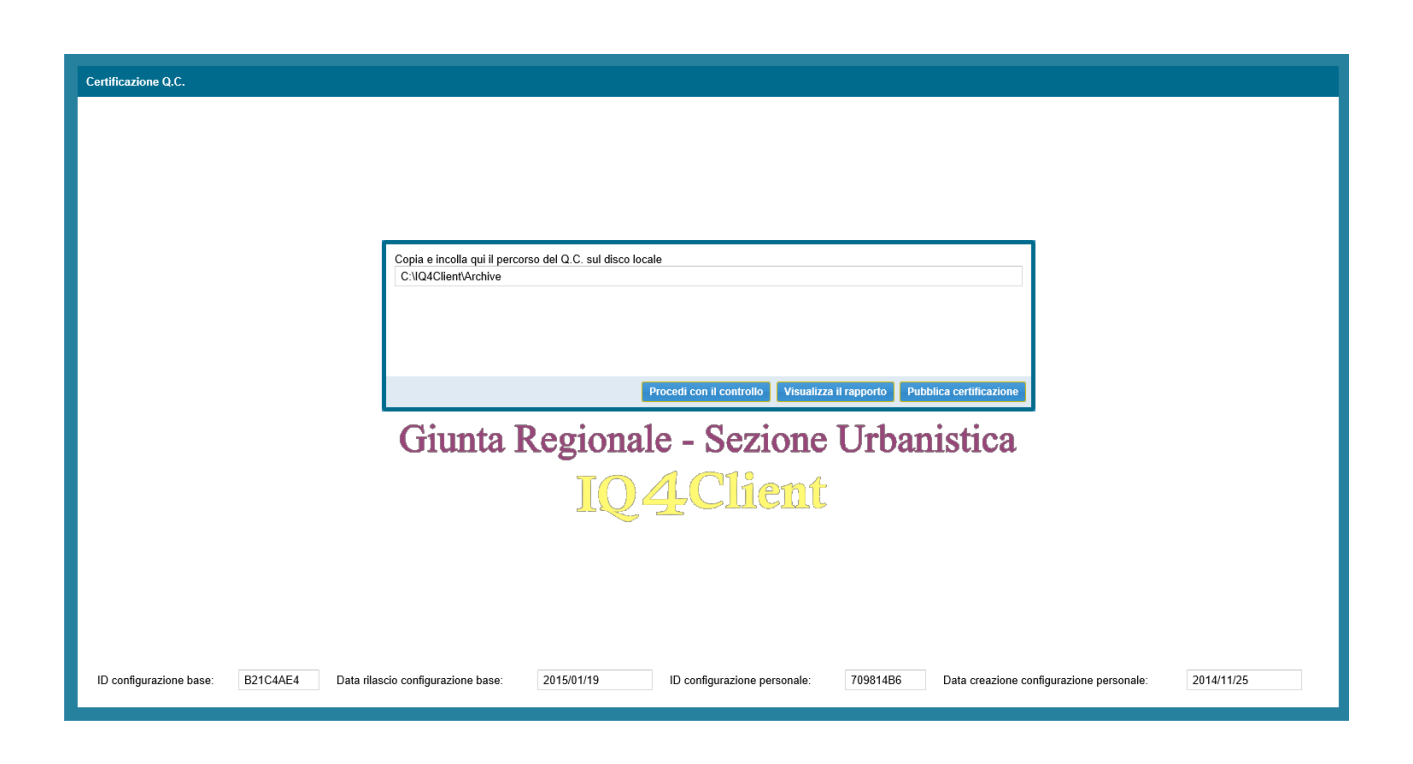

Dopo aver specificato il percorso del Q.C. si prosegue con il pulsante *"Procedi con il controllo"* che avvia l'elaborazione dati.

La durata del processo di elaborazione dati dipende fondamentalmente dalla quantità di dati presenti (solitamente proporzionale alla dimensione del Comune/Comuni relativi al piano in fase di analisi) oltre che alle prestazioni della postazione in uso.

In linea generale il controllo dovrebbe durare tra i 5 ed i 15 minuti ma tempi superiori o inferiori non indicano necessariamente una malfunzionamento. Attendere sempre il completamento della procedura.

Sullo schermo apparirà la seguente maschera di attesa:

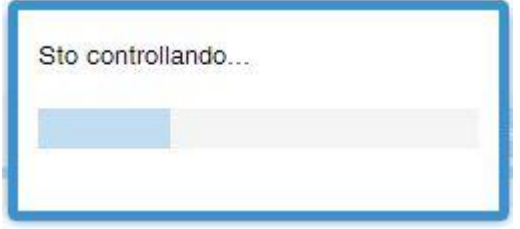

Client

Alla fine della procedura si possono verificare due scenari differenti.

- *Scenario 1:* la procedura si interrompe a causa di un errore grave: questo può accadere se ci sono gravi incongruenze nella struttura del Q.C.; nell'immagine di esempio l'errore è la mancanza del file "SintesiClassi C.xls", ma potrebbero esserci altri casi per i quali è necessario intervenire adeguando la struttura del PAT.

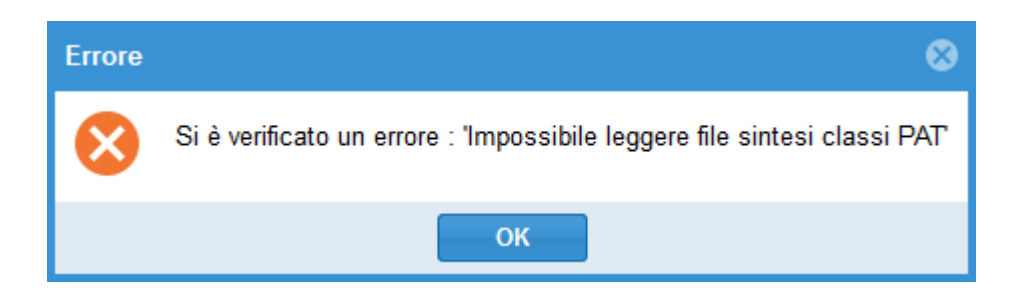

- *Scenario 2:* la procedura giunge al termine e i file sono stati processati correttamente; in questo caso ci sarà una prima indicazione del numero di files presenti e del numero di files elaborati:

La differenza tra i due numeri riportati indica la presenta di file o di tipo non previsto (ad esempio file .prj o .avl solitamente allegati al file .shp) oppure a file che non è stato possibile ricondurre ad una voce qualsiasi delle specifiche regionali.

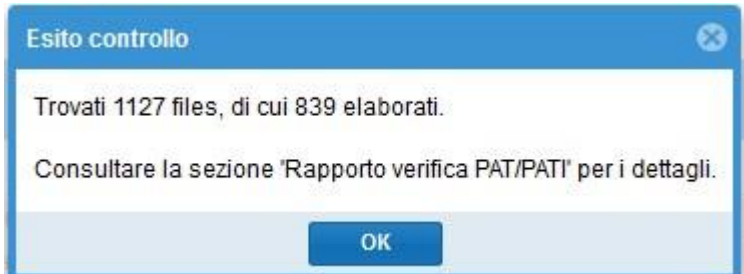

L'eventuale differenza tra i due numeri riportati indica la presenta di file o di tipo non previsto (ad esempio file .prj o .avl solitamente allegati al file .shp) oppure a file che non è stato possibile ricondurre ad una voce qualsiasi delle specifiche Regionali.

Selezionando il pulsante *"OK"* si passa direttamente alla visualizzazione dei risultati della verifica (Rapporto certificazione Q.C.)

## 04Client

## <span id="page-7-0"></span>**3. RAPPORTO CERTIFICAZIONE Q.C.**

Si può accedere a questa sezione in due modi:

- direttamente dalla verifica (*"Certificazione Q.C."* vedi punto precedente del presente manuale);
- dalla Home-page dell'applicazione selezionando *"Rapporto certificazione Q.C."*.

**Nota :** non essendo prevista alcuna forma di storicizzazione del rapporto di certificazione questa sezione visualizza solo il risultato dell'ultimo controllo completato.

A questo punto si entra nella prima finestra del rapporto, dove si può visualizzare lo stato del Q.C. e l'eventuale numero di errori presenti nelle classi e nei relativi files (compresi i metadati).

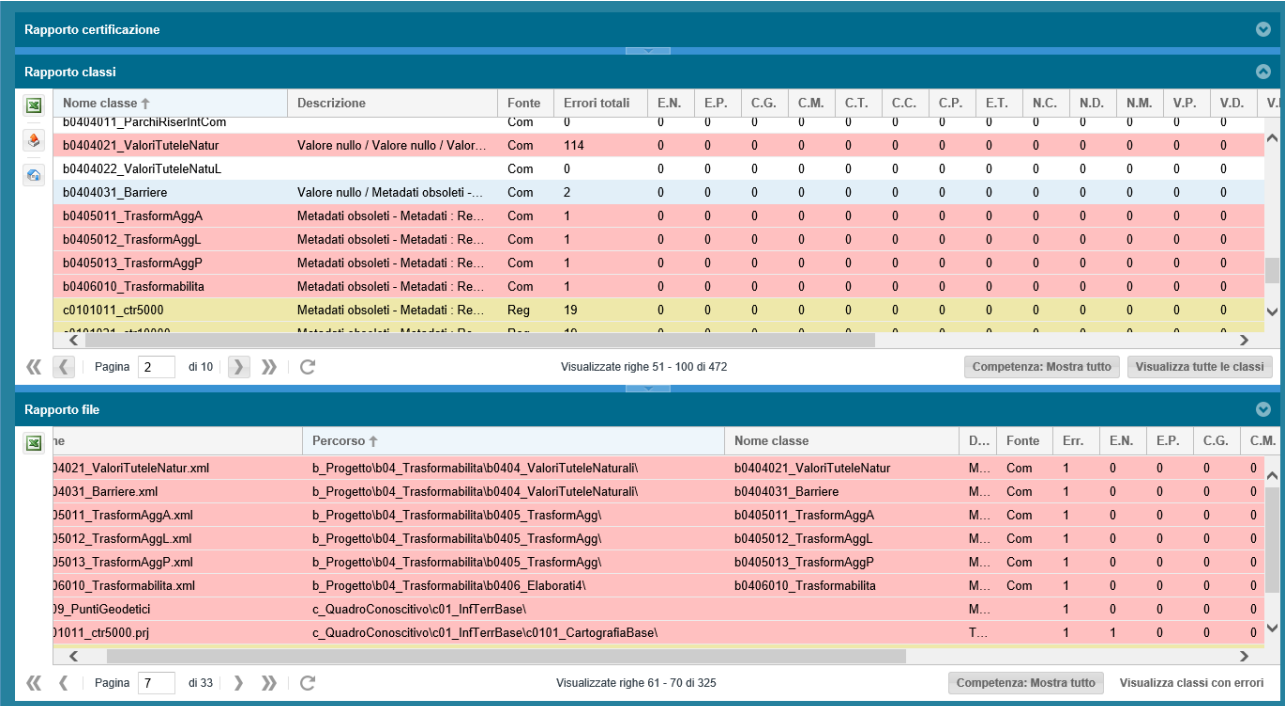

L'immagine seguente mostra come appare la finestra di riepilogo della situazione.

Come si può vedere la finestra comprende due tabelle con i record in vari colori e alcuni pulsanti; nella tabella superiore sono visualizzate le classi, in quella inferiore i file coinvolti.

Di seguito vengono elencati i significati delle funzionalità degli strumenti e dei campi delle due tabelle.

### **Colore delle righe:**

- se una riga non è evidenziata (colore bianco) significa che non sono stati riscontrati errori;
- se una riga è evidenziata in rosso significa che è stato riscontrato almeno un errore;
- se una riga è evidenziata in giallo significa che c'è almeno un errore ma che, in base alle informazioni disponibili, questo dato non è di competenza del Comune ma di altri enti (di seguito indicati come *"Terze Parti"*).

Tale informazione deriva prevalentemente dall'analisi del file SintesiClassi\_C.xls a corredo dei dati del Q.C..

**Nota :** in questo contesto per *"Competenza del Comune"* si intende tutti i casi per cui la fonte (come da file di sintesi sopra indicato) è stata esplicitamente indicata come *"Comune"* oppure per tutti quei casi cui la fonte è indeterminabile (solitamente dovuto alla mancata compilazione del campo *Fonte*).

### **Funzionalità dei pulsanti:**

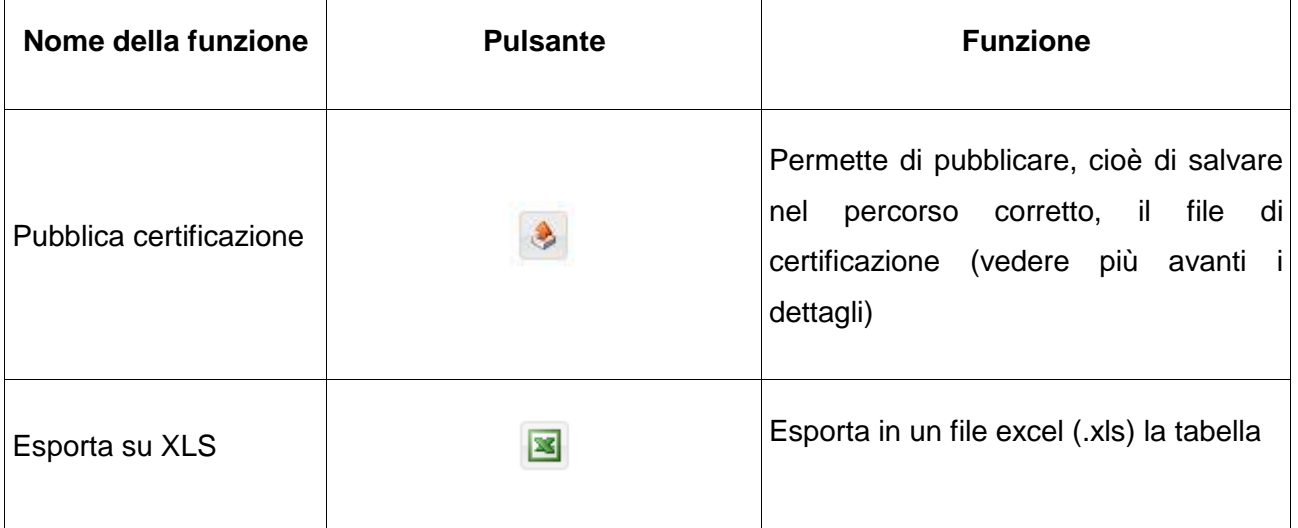

REGIONE DEL VENETO

Giunta Reg Diparti<br>Sezio to Territorio

## IQ4Client

 $\overline{1}$ 

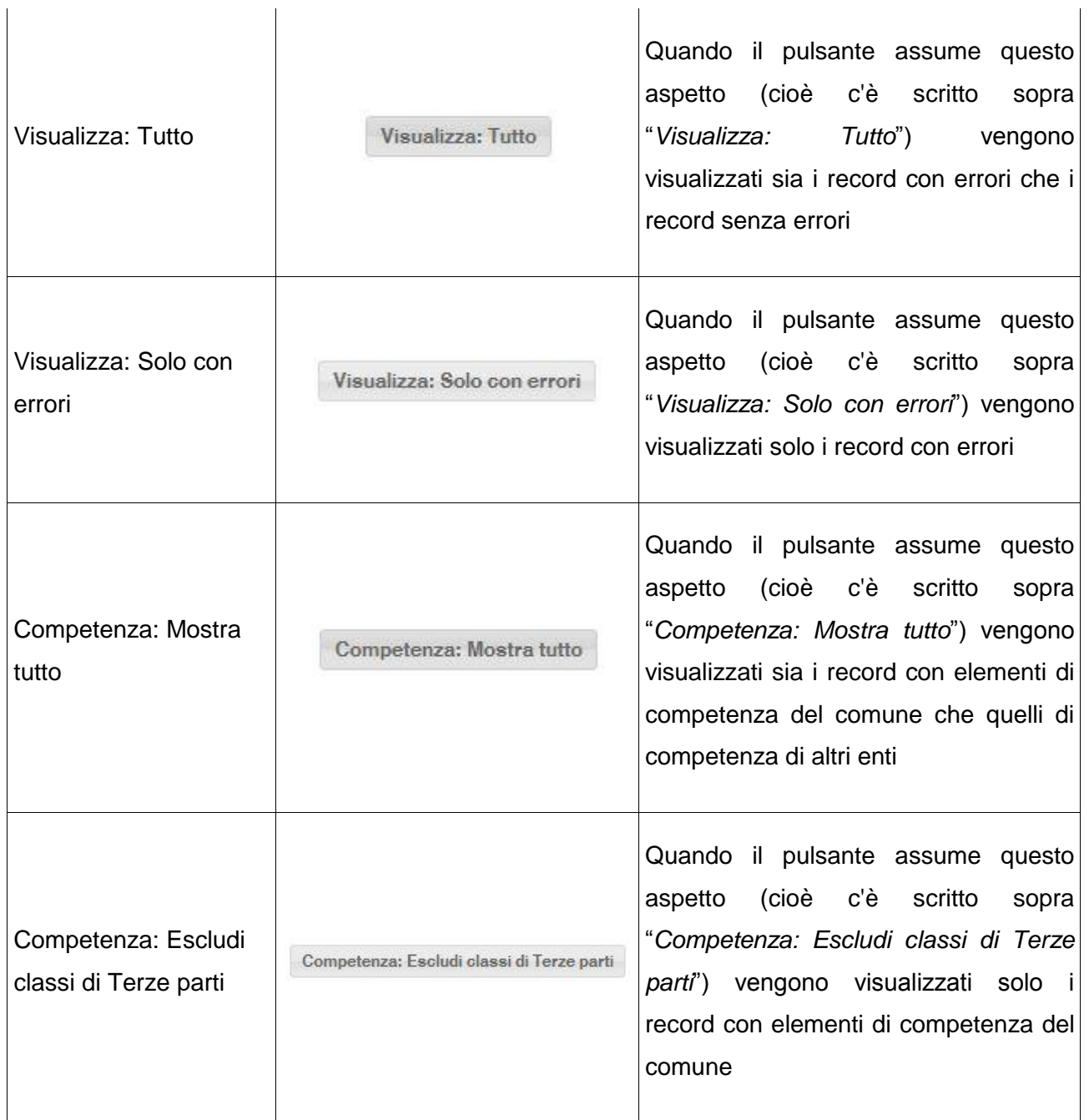

## **Significato dei campi (colonne) delle tabelle**

La tabella **"***Rapporto classi***"** contiene il riassunto del controllo per classe come da specifica Regione veneto.

Giunta Regionale<br>Dipartimento Territorio<br>Sezione Urbanistica

IQ4Client

## **Campi e loro significato :**

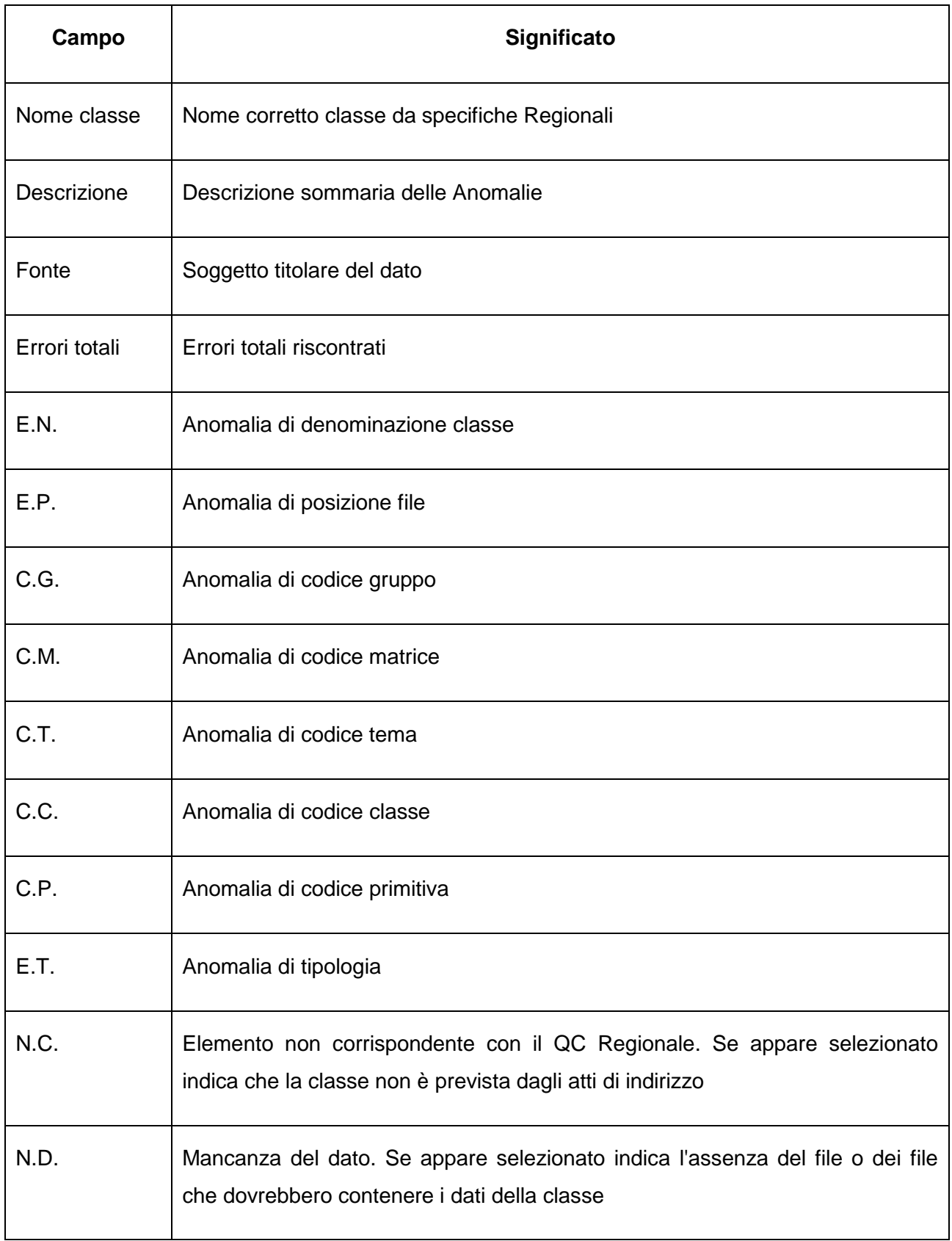

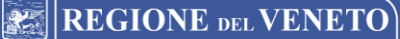

N.M. Mancanza del metadato. Se appare selezionato indica l'assenza del file dei metadati assegnati alla classe V.P. Anomalia di valore predefinito V.D. Anomalia valori di dominio V.M. Anomalie di campi mancanti V.Z. Anomalie di posizione errata dei campi V.N. Anomalie di campo con valore nullo. Si veda più avanti la sezione "**Rapporto dettagliato classe**" per una disamina dettagliata sul significato di questo specifico errore X.00 Metadato: campo non trovato X.01 Metadato: campo non compilato X.02 Metadato: campo non compilato dati vettoriali X.03 Metadato: campo non compilato dati raster X.04 Metadato: formato dei metadati obsoleto o non valido. Se appare indica che è stato rilevato un formato di metadato obsoleto e che andrebbe aggiornato alle ultime specifiche disponibili X.09 Metadato: incoerenza tra attributo e formato del dato Cfg. Anomalie di configurazione classe e/o campi chiave. Se appare indica una errata configurazione delle regole di validazione della classe E.G. Altre anomalie

**IO4Client** 

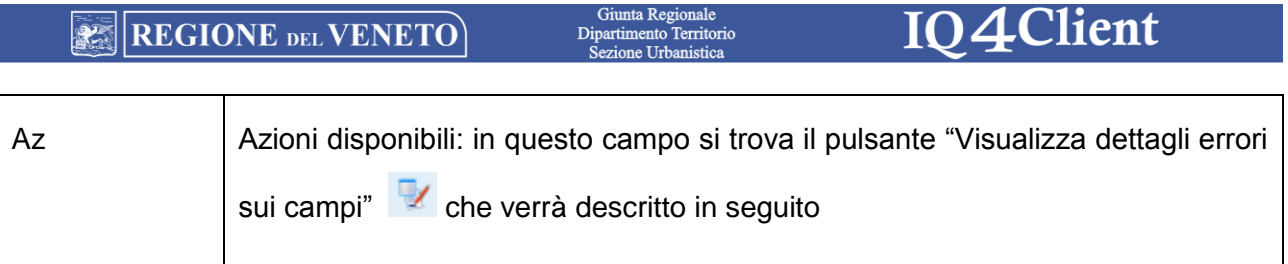

Giunta Regionale

La tabella **"***Rapporto files***"** contiene il riassunto del controllo per singolo file come rilevato nel supporto oggetto del controllo.

## **Campi e loro significato :**

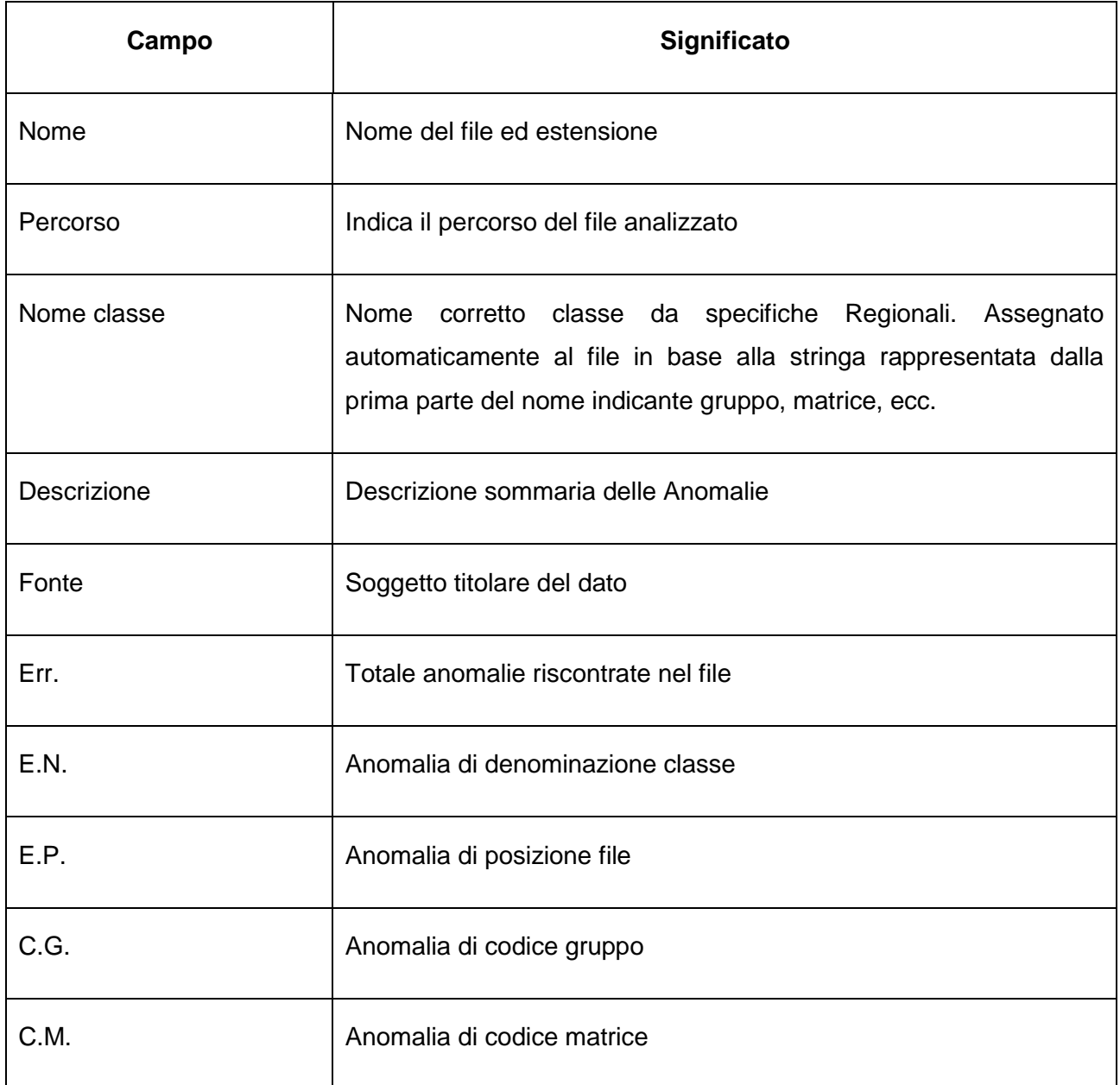

REGIONE DEL VENETO

Dir

IQ4Client

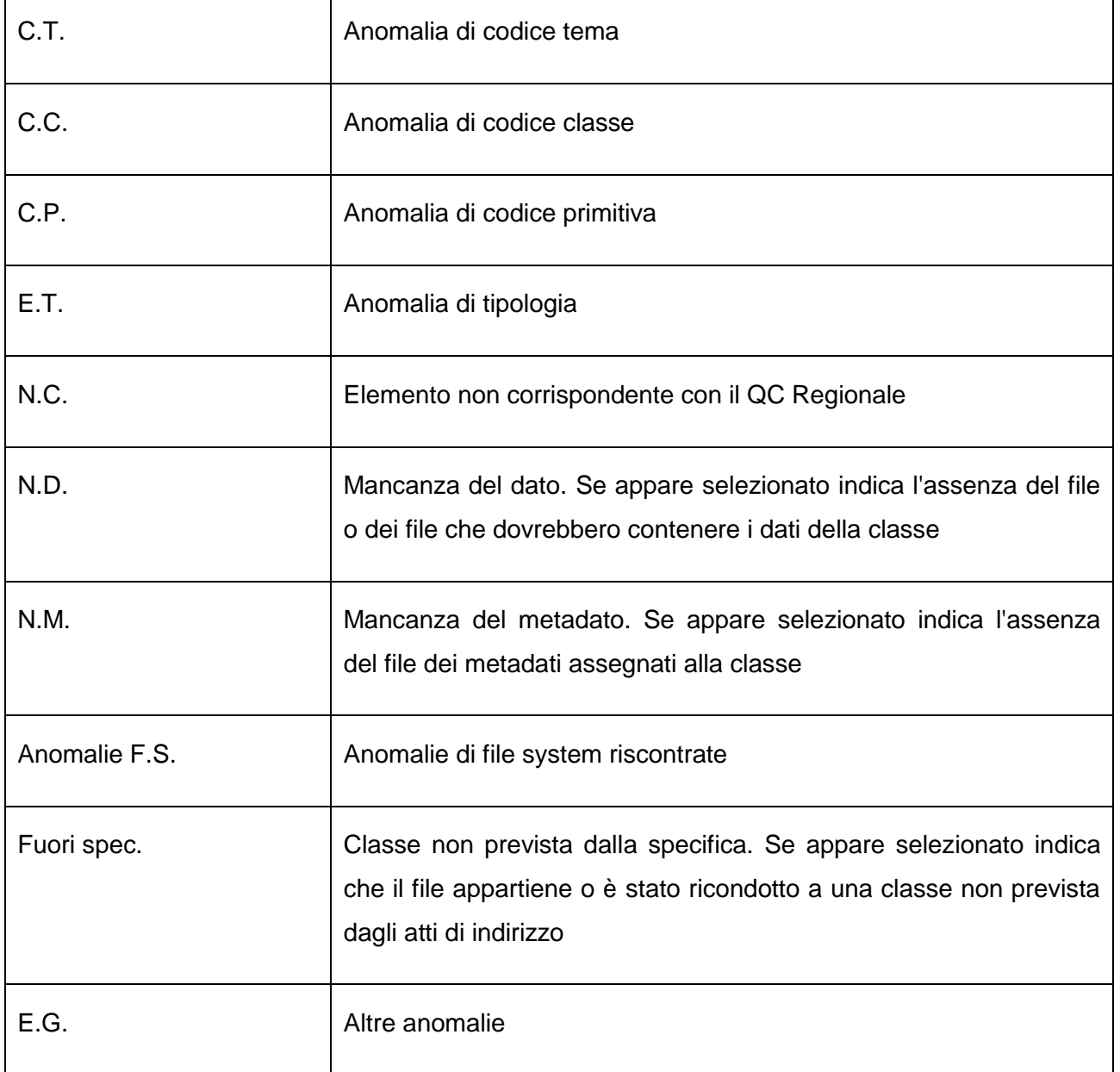

## **Rapporto dettagliato classe**

Utilizzando il pulsante *"Visualizza dettagli errori sui campi"* si apre una nuova tabella dove si possono analizzare gli errori della classe selezionata più in dettaglio.

Per tornare alla schermata precedente è necessario utilizzare il pulsante "*Indietro*" del browser.

Di seguito vengono descritti i campi di questa tabella:

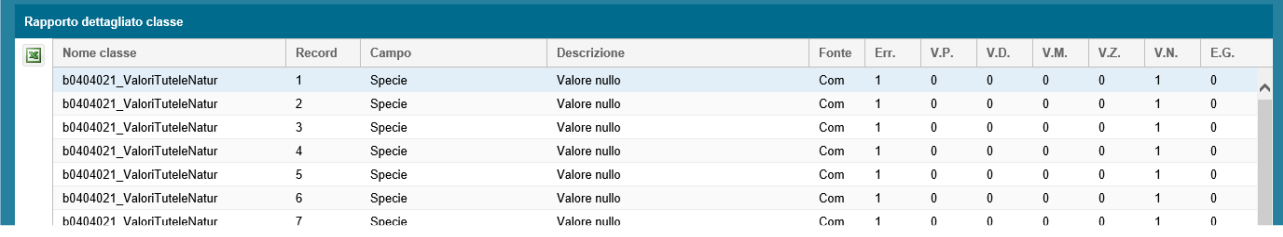

## Descrizione dei campi **"Rapporto dettagliato classe"** e relativi significati:

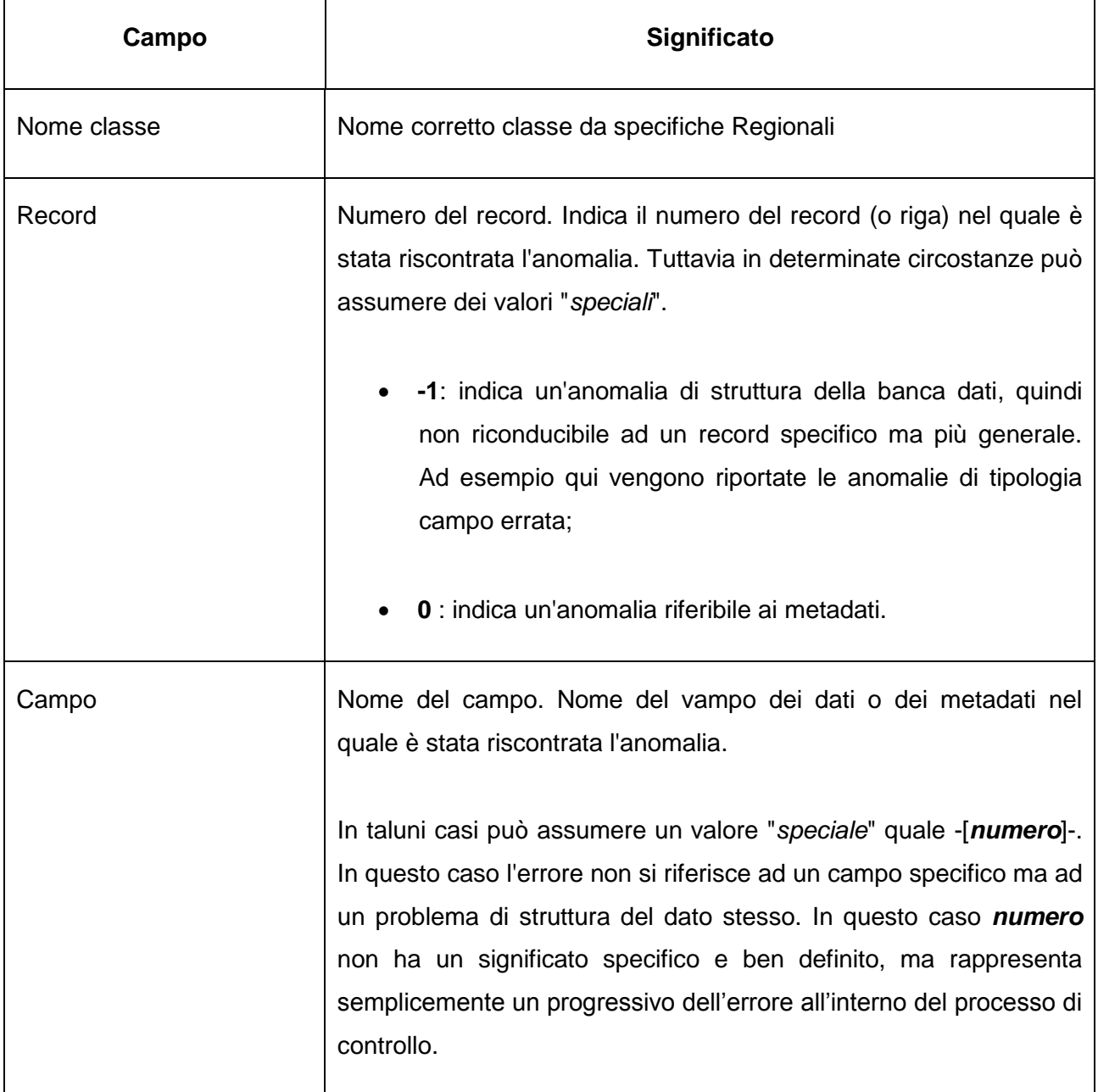

REGIONE DEL VENETO

Ī

Giunta Regionale<br>Dipartimento Territorio<br>Sezione Urbanistica

IQ4Client

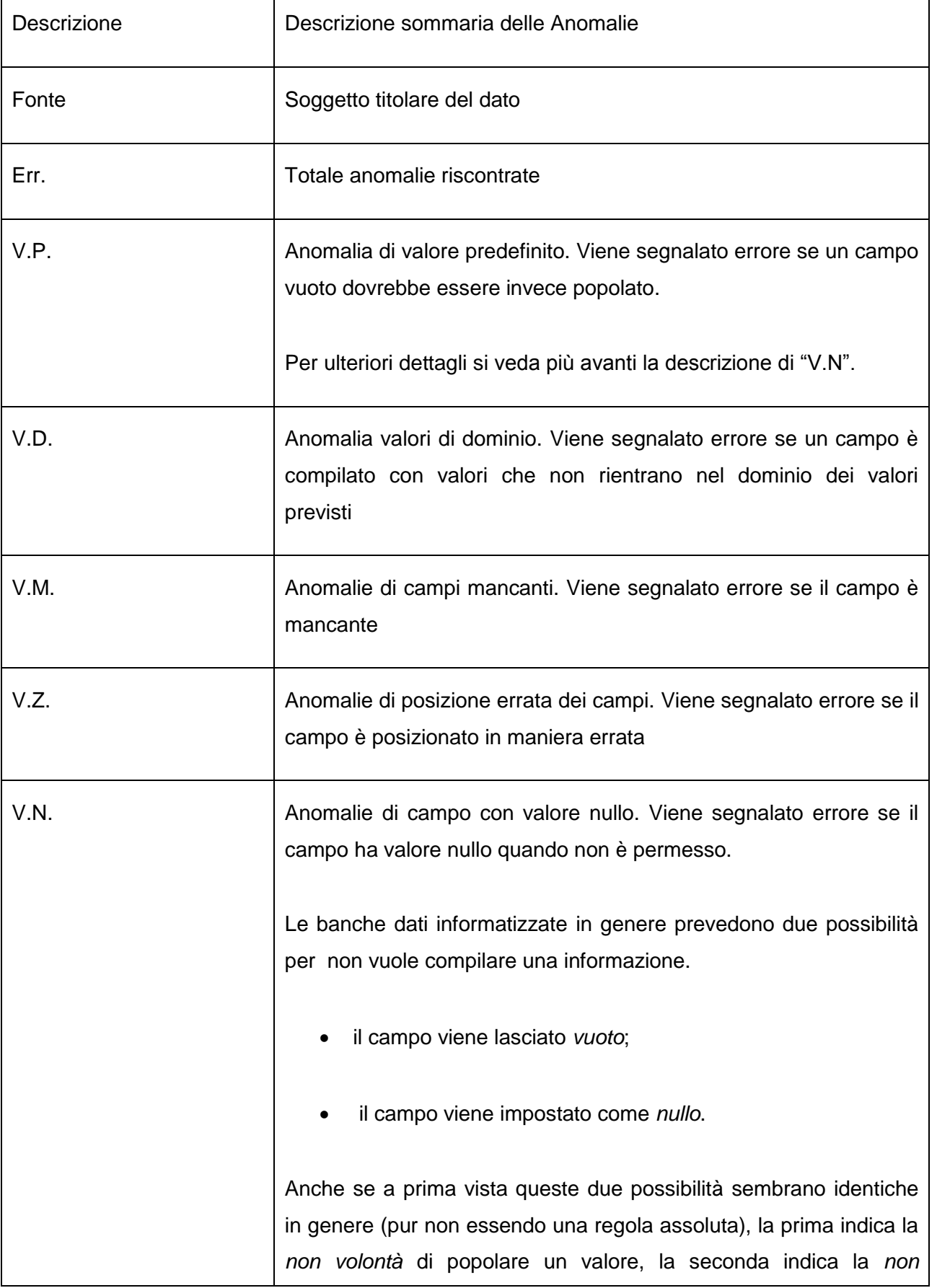

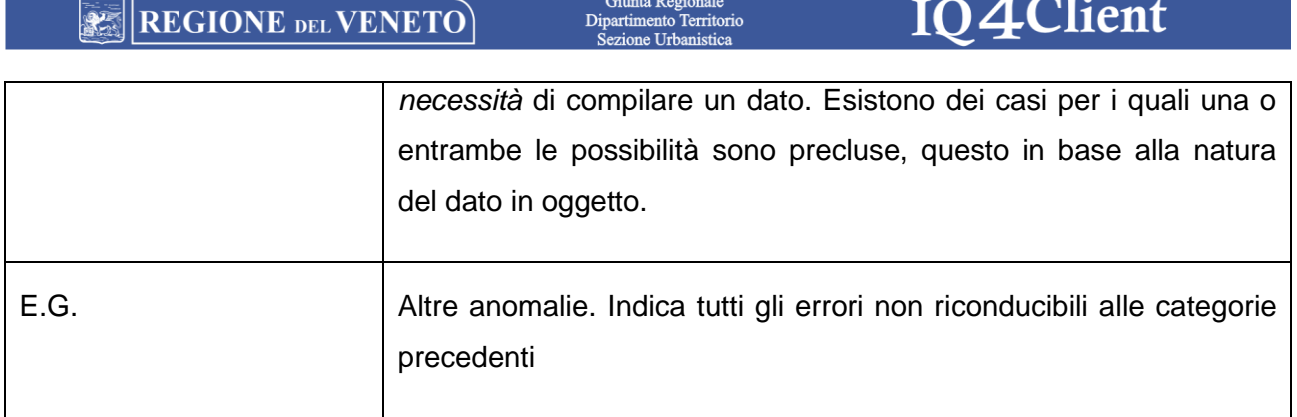

#### **REGIONE DEL VENETO** 風景

## **IO4Client**

## <span id="page-17-0"></span>**4. CONFIGURAZIONE SPECIFICHE Q.C.**

Per tutti i casi previsti dalla normativa e concordati preventivamente il Comune ha predisposto apposite caratterizzazioni definite *"fuori specifica"* caricate prima dell'avvio del controllo come precedentemente descritto.

Le azioni di configurazione realizzate dal Comune possono comprendere:

- introdurre nuove classi;
- modificare campi esistenti;
- introdurre nuovi campi rispetto a quelli esistenti;
- definire il dominio dei valori di vincoli / invarianti / fragilità / trasformabilità aggiunte;
- inserire valori extra dominio in tutte le classi.

Come procedere: una volta all'interno del programma selezionare la funzione *"Configurazione Specifiche Q.C.":* apparirà una nuova maschera con due tabelle.

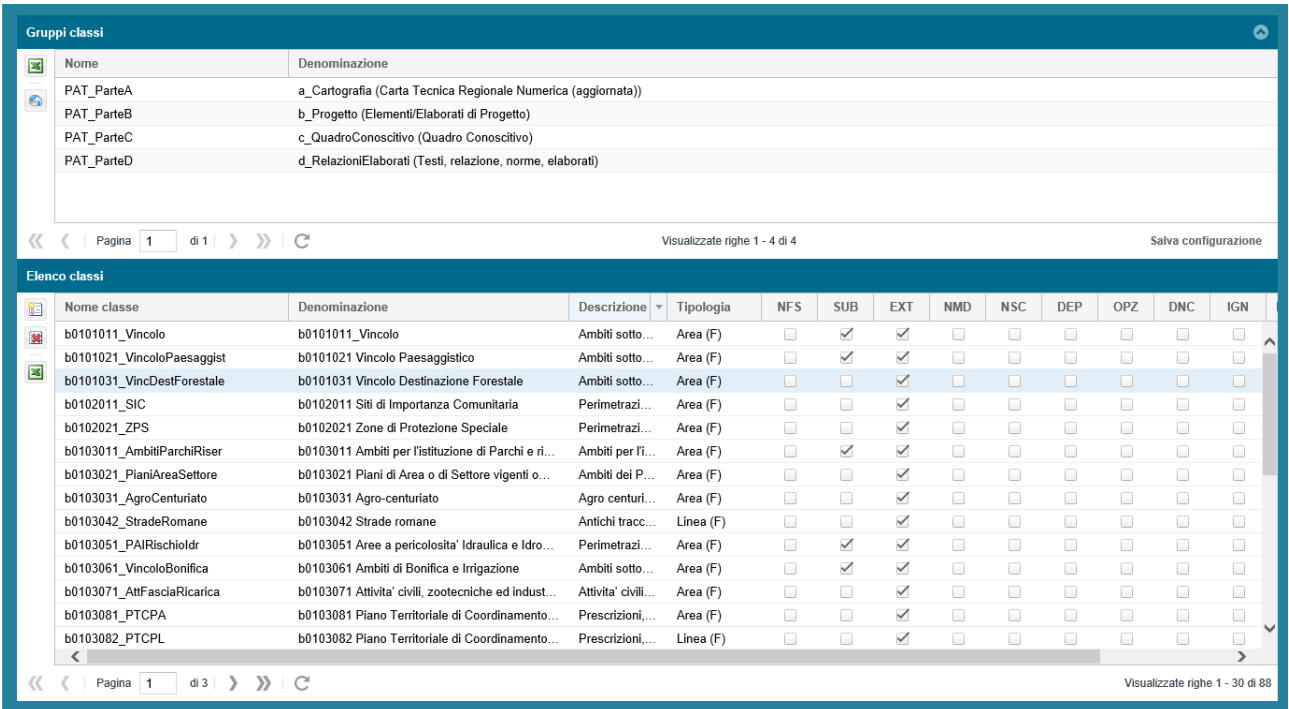

#### **REGIONE DEL VENETO** 家人

## Di

#### **14Client** K

Come si può notare nella tabella superiore appare l'elenco dei gruppi di assegnazione delle classi (quindi **a**, **b**, **c** e **d**), mentre nella tabella inferiore ci sono tutte le classi del gruppo attivo, sia quelle previste dagli atti di indirizzo che i fuori specifica definiti dal Comune.

Come in altri casi anche in queste ed in altre tabelle di questa sezione si fa uso della colorazione delle righe per indicare situazioni specifiche.

### **Colore delle righe:**

- le righe indicate in bianco indicano una configurazione di base;
- mentre se una riga è evidenziata in giallo significa che si tratta di un fuori specifica oppure di una personalizzazione ad-hoc fatta per quel determinato Q.C..

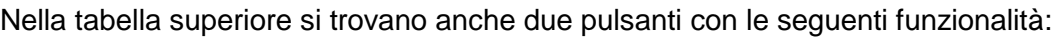

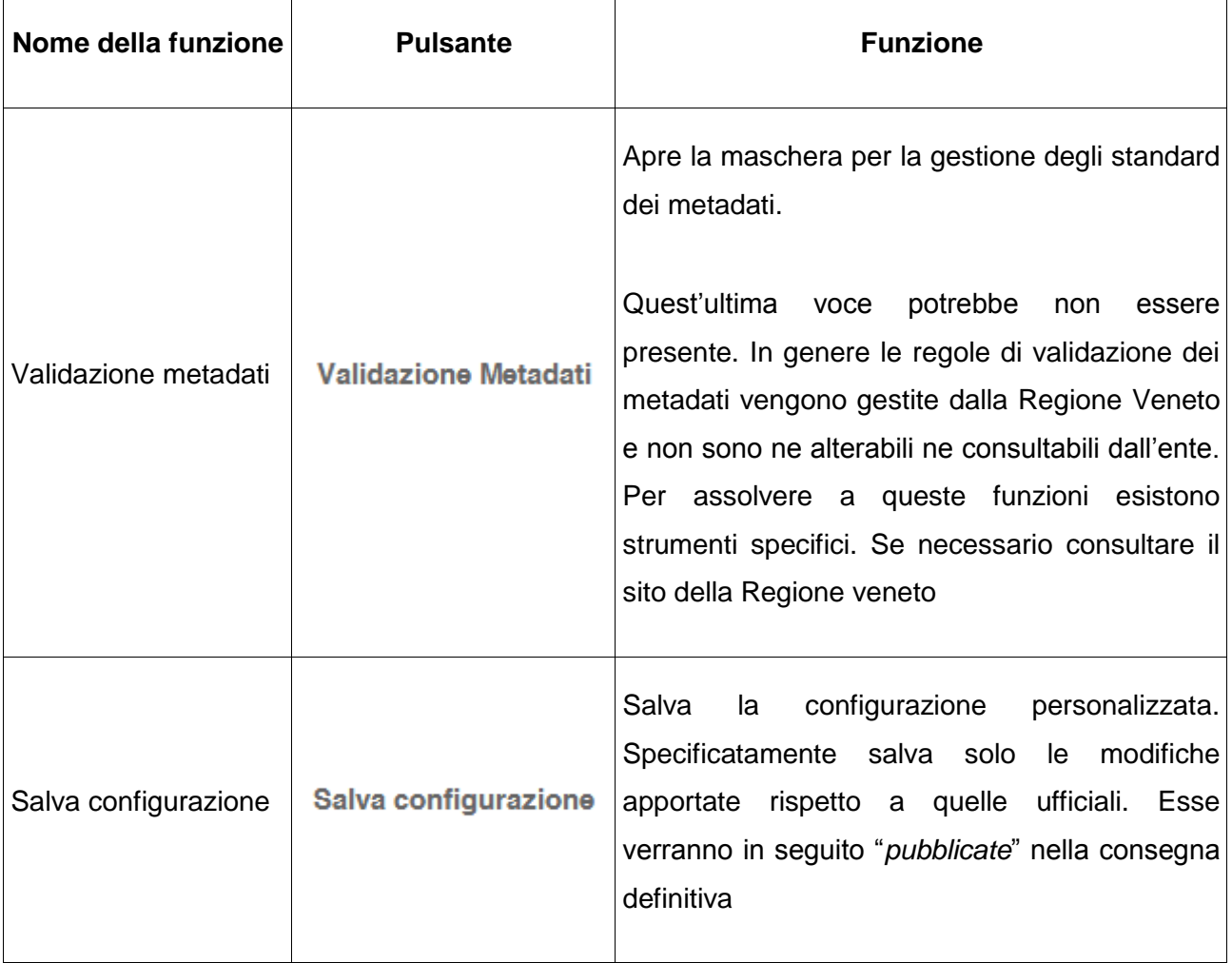

**Client** 

E' possibile a questo punto, agendo sulla tabella inferiore, modificare una classe esistente oppure introdurre una nuova classe.

Di seguito vengono illustrate le funzioni disponibili:

## **Inserire eliminare e modificare una classe:**

Questo compito viene assolto (come per altre tabelle) dai comandi della barra posta alla sinistra della tabella stessa. Essi sono qui di seguito illustrati.

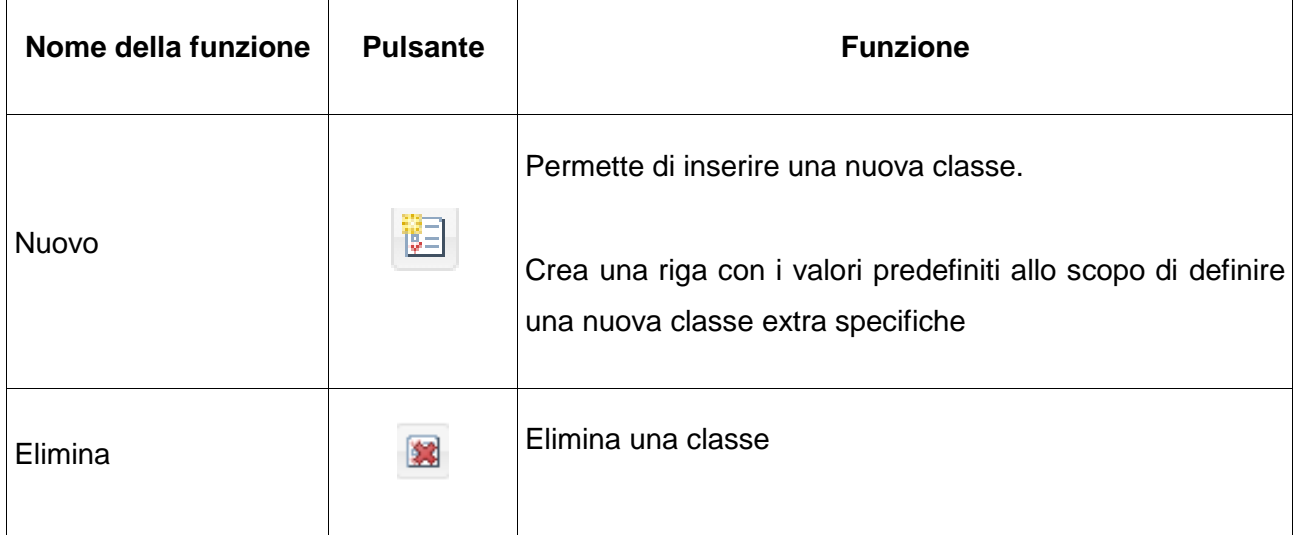

**Nota :** eliminando una classe personalizzata (gialla) tale informazione verrà sostituita con quella di base (se presente), mentre se si elimina una classe base (colore bianco) tale informazione andrà persa e non potrà essere recuperata.

Per modificare una classe esistente o appena creata, oltre a compilare correttamente i campi della tabella *"Definizione campi della classe"* (fare doppio click sulla riga desiderata per modificare i valori oppure utilizzare il primo dei pulsanti di seguito descritti), si utilizzano i pulsanti presenti nel campo *"Azioni"* (l'ultimo a destra):

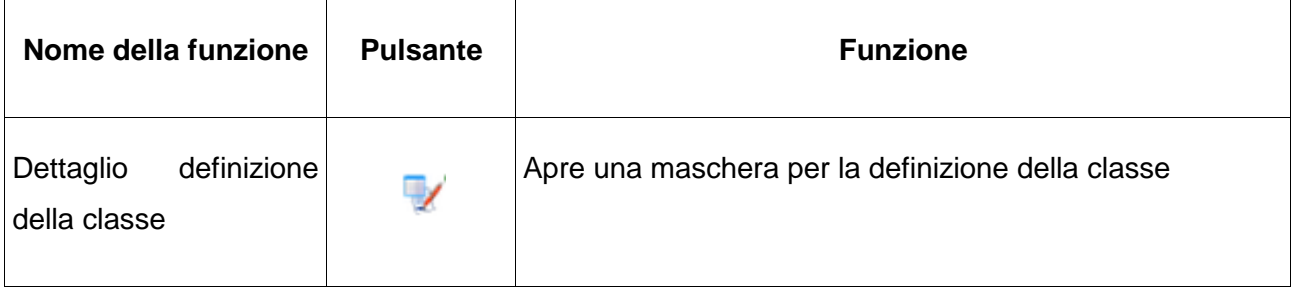

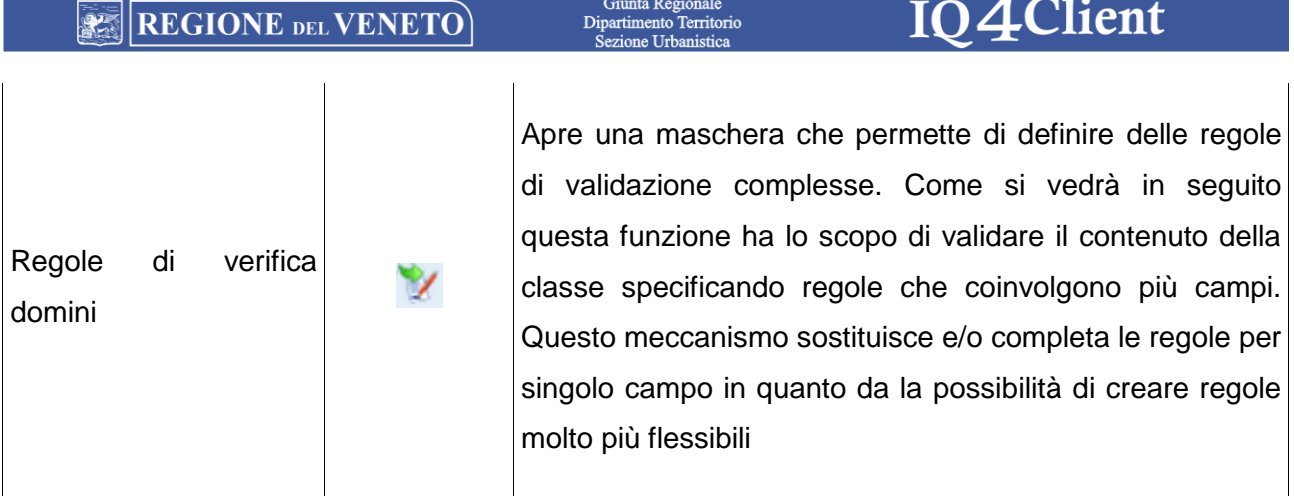

Mentre per definire una nuova classe, si procede utilizzando il pulsante nuovo (precedentemente descritto) ed inserendo i dati di base sulla nuova riga.

Successivamente tramite il pulsante *"Dettaglio definizione classe"* si aprirà una maschera che permette di definire i campi e gli altri parametri specifici della nuova classe.

La parte superiore della maschera contiene le informazioni specifiche della classe, quella inferiore contiene l'eventuale dettaglio dei campi ad essa pertinenti.

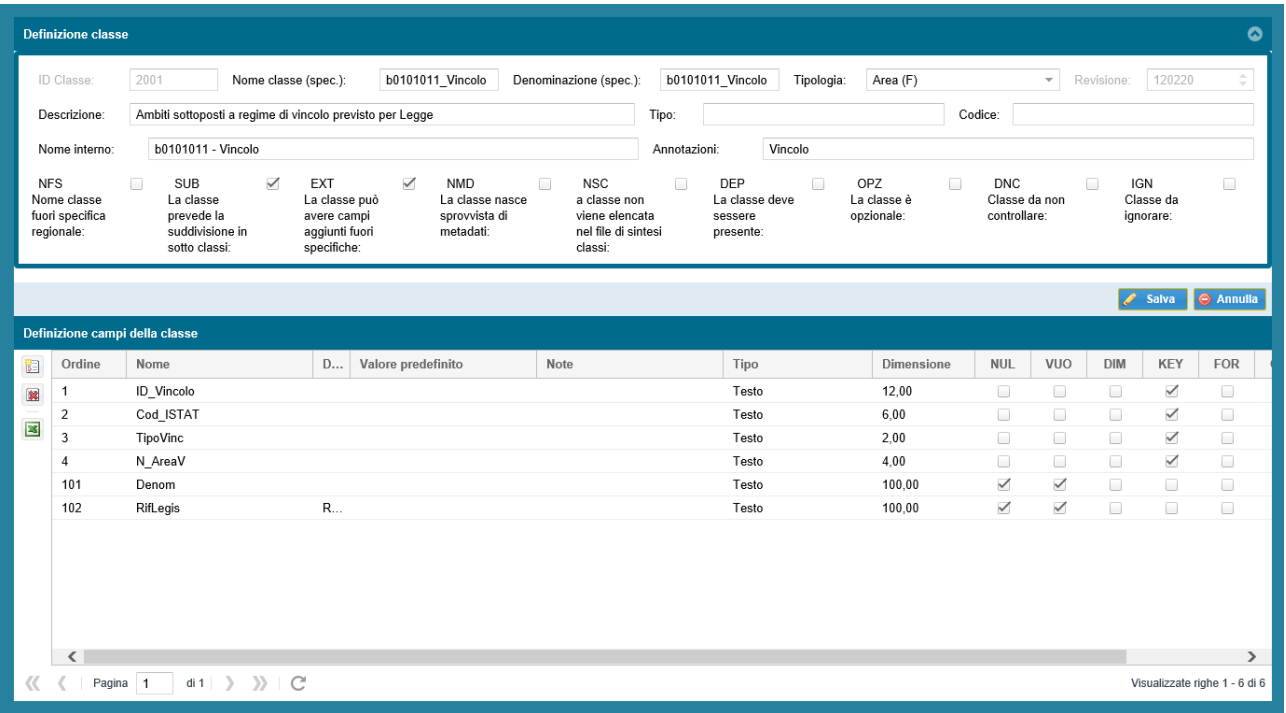

**Descrizione dei campi "***Definizione classe***" e relativi significati**

REGIONE DEL VENETO

Ī

Giunta Regionale<br>Dipartimento Territorio<br>Sezione Urbanistica

IQ4Client

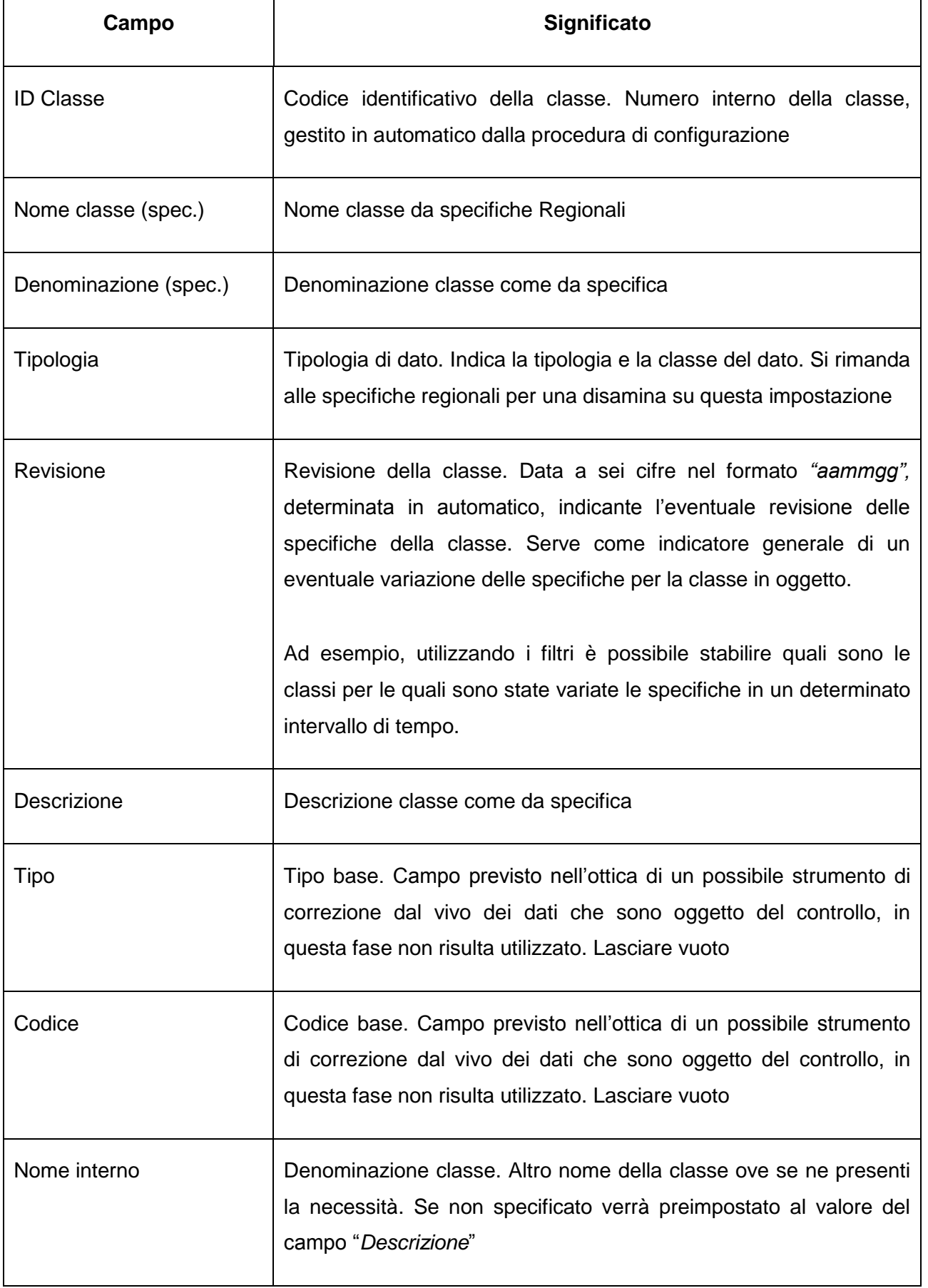

REGIONE DEL VENETO

Giunta Regionale<br>Dipartimento Territorio<br>Sezione Urbanistica

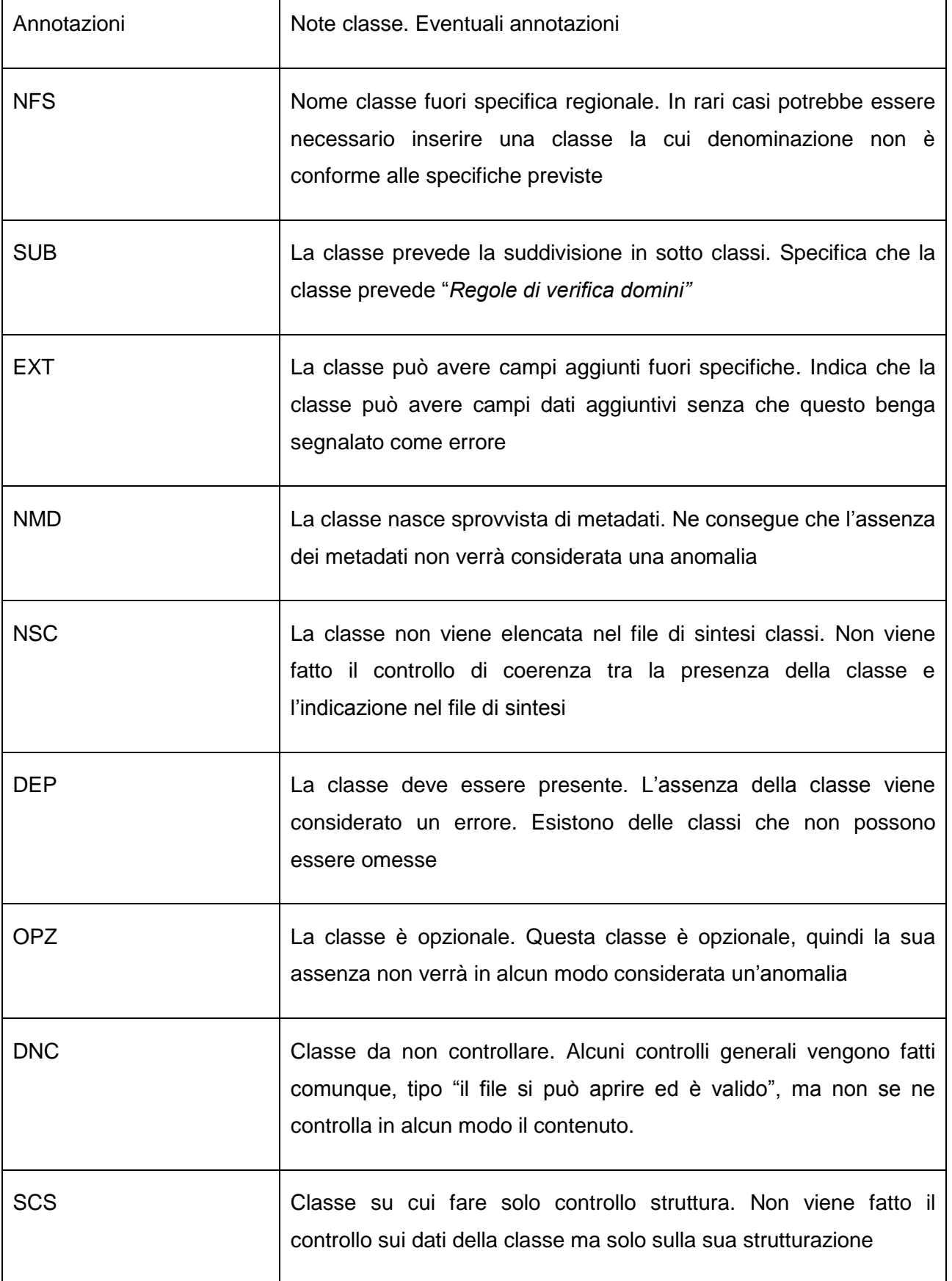

Giunta Regionale<br>Dipartimento Territorio<br>Sezione Urbanistica

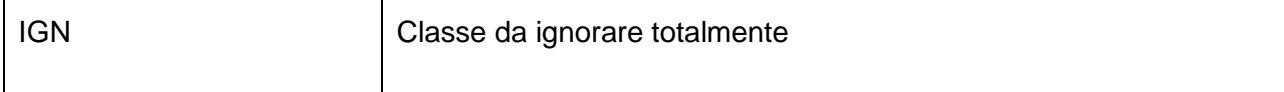

## **Descrizione dei campi "***Dominio Valore Campo***" e relativi significati**

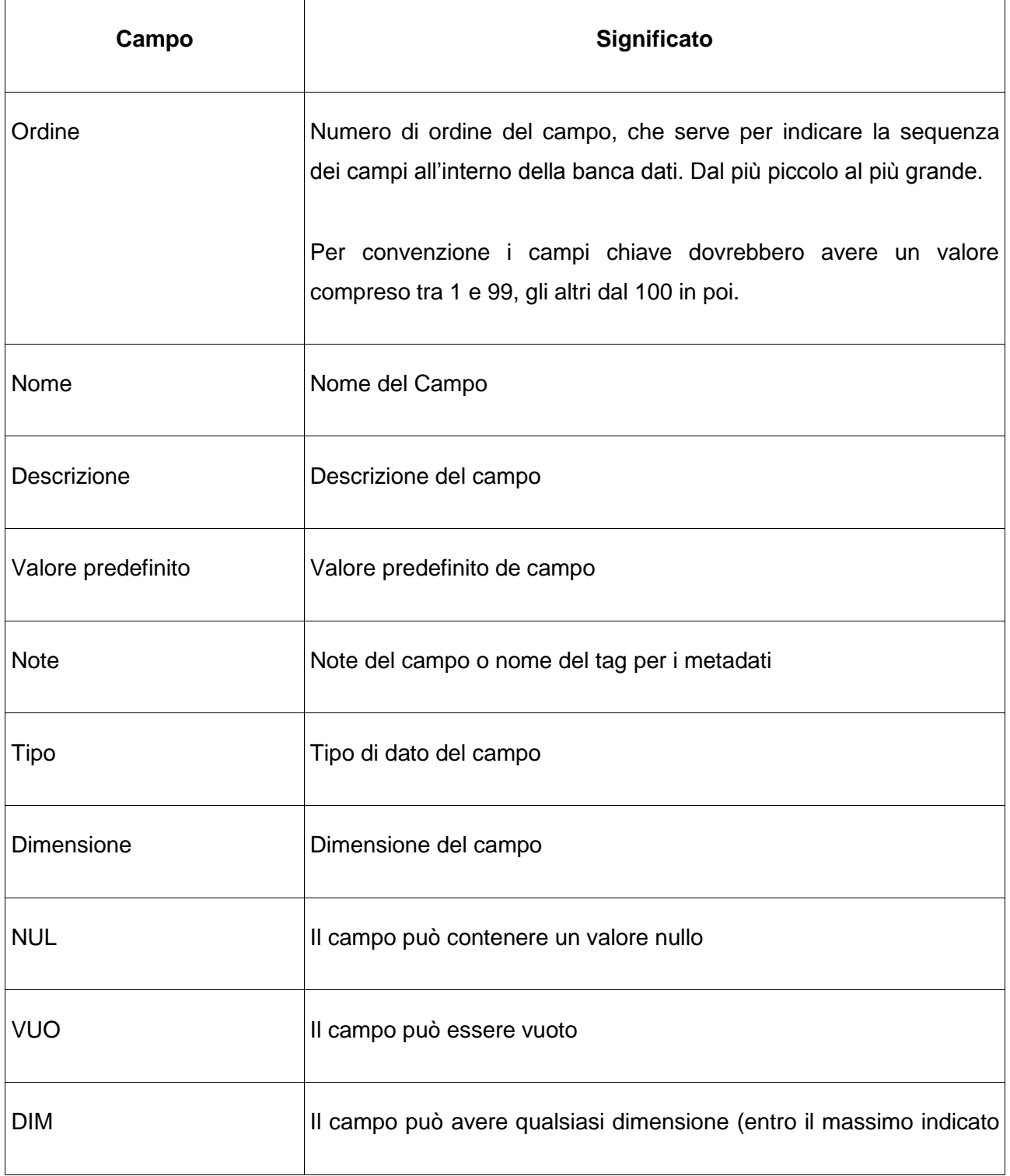

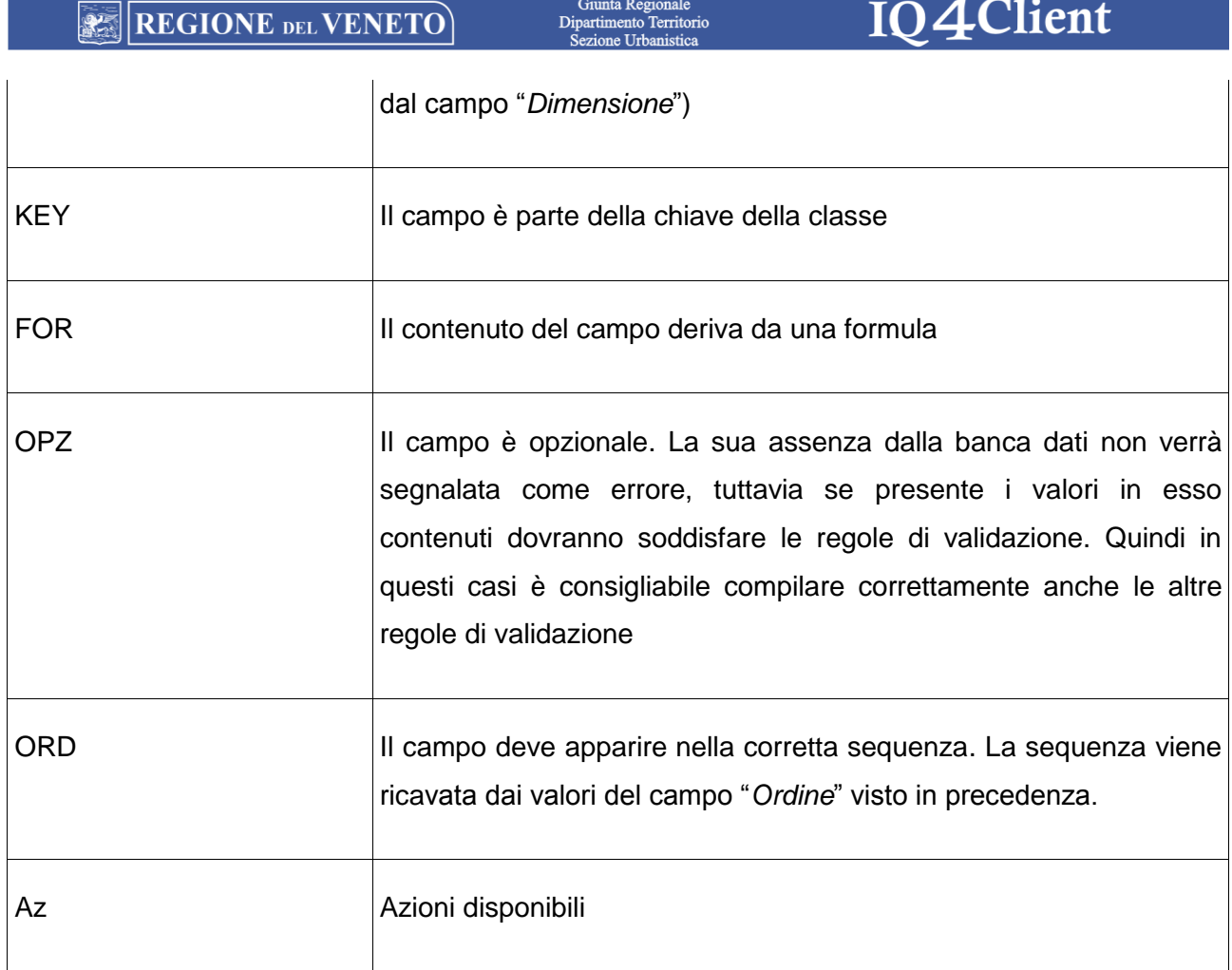

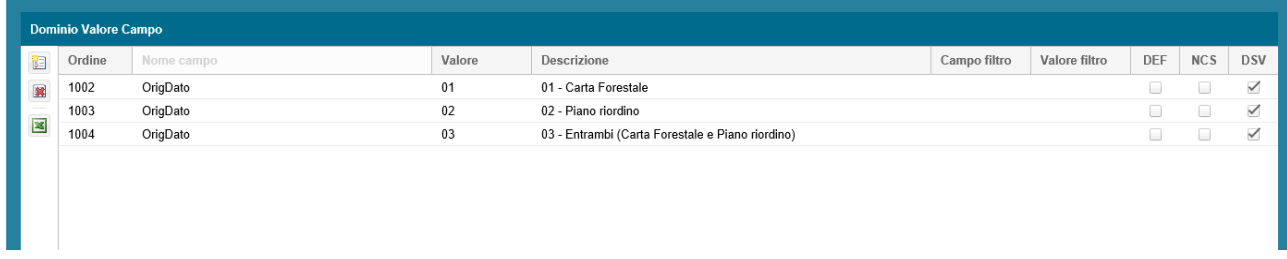

## **Descrizione dei campi "Dominio Valore Campo" e relativi significati**

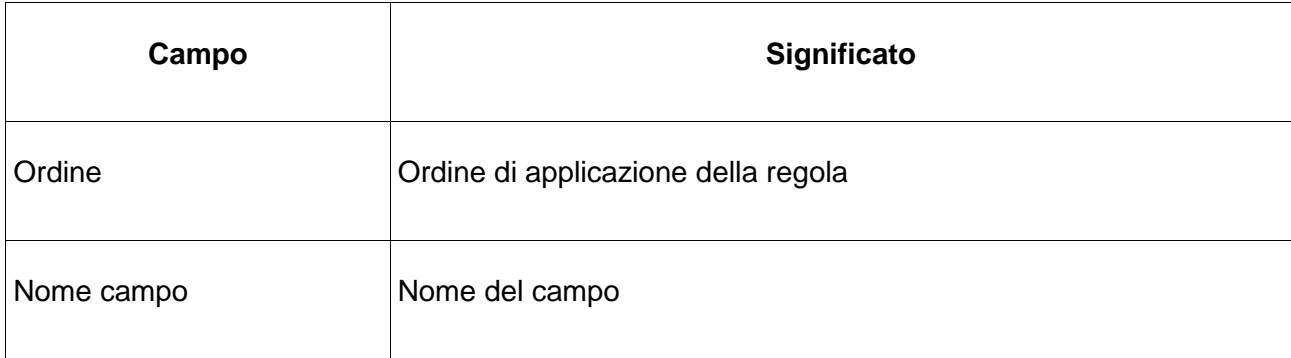

Dip

IQ4Client

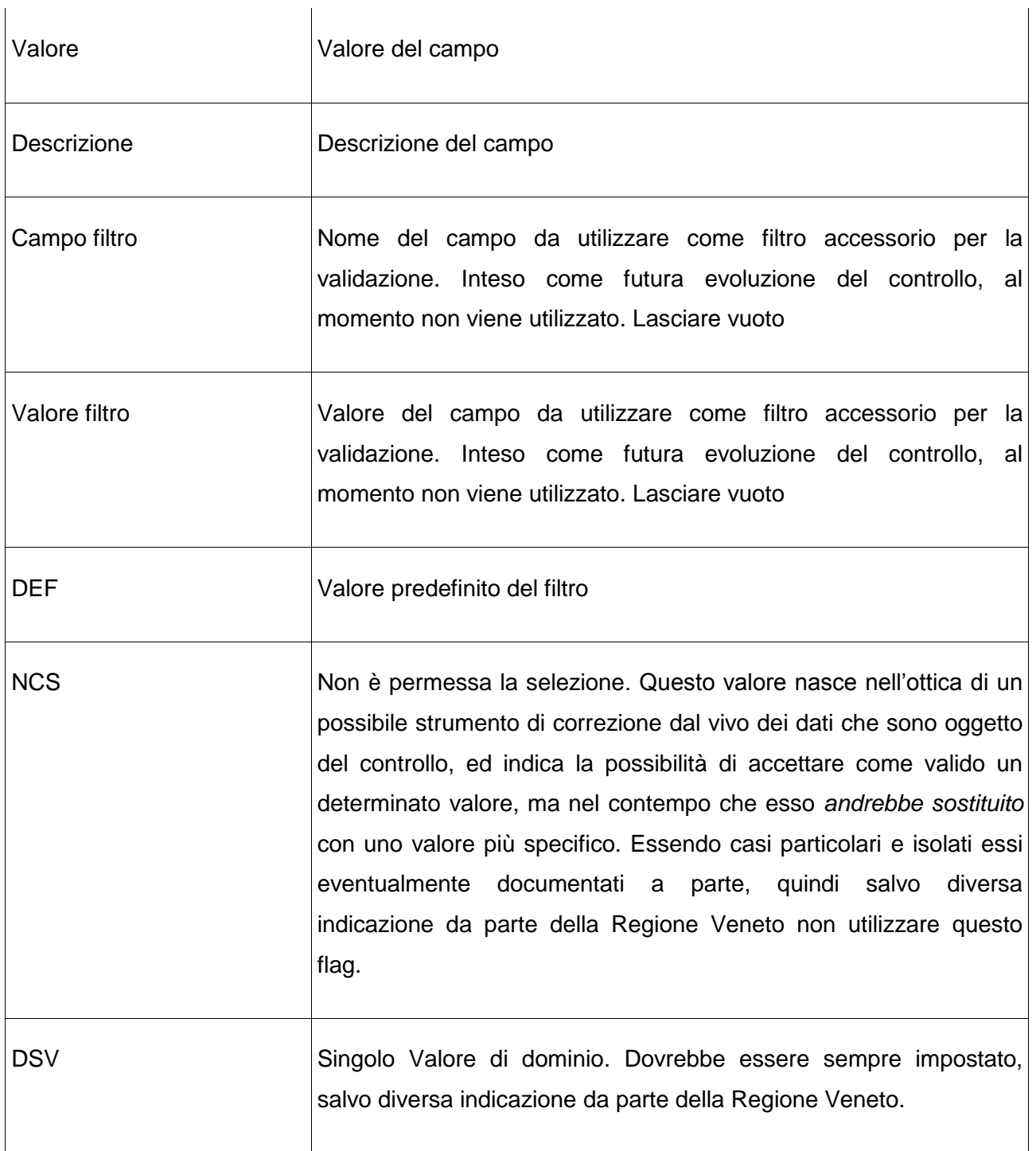

Nel caso sia necessario definire delle particolari regole sugli attributi si utilizzerà la funzione *"Regole verifica domini"*.

Le regole di verifica domini hanno lo scopo di poter applicare validazioni di dominio multiple, cioè rende possibile la validazione dei valori di più campi (massimo quattro) legati tra di loro mediante

## IQ4Client

regole specifiche e ben definite. Questa funzione quindi integra quelle di validazione previste a livello di singolo campo.

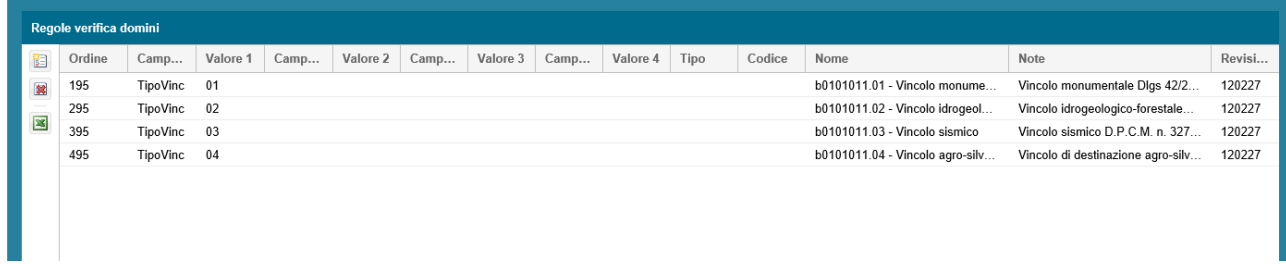

## **Descrizione dei campi** *"Regole verifica domini***" e relativi significati**

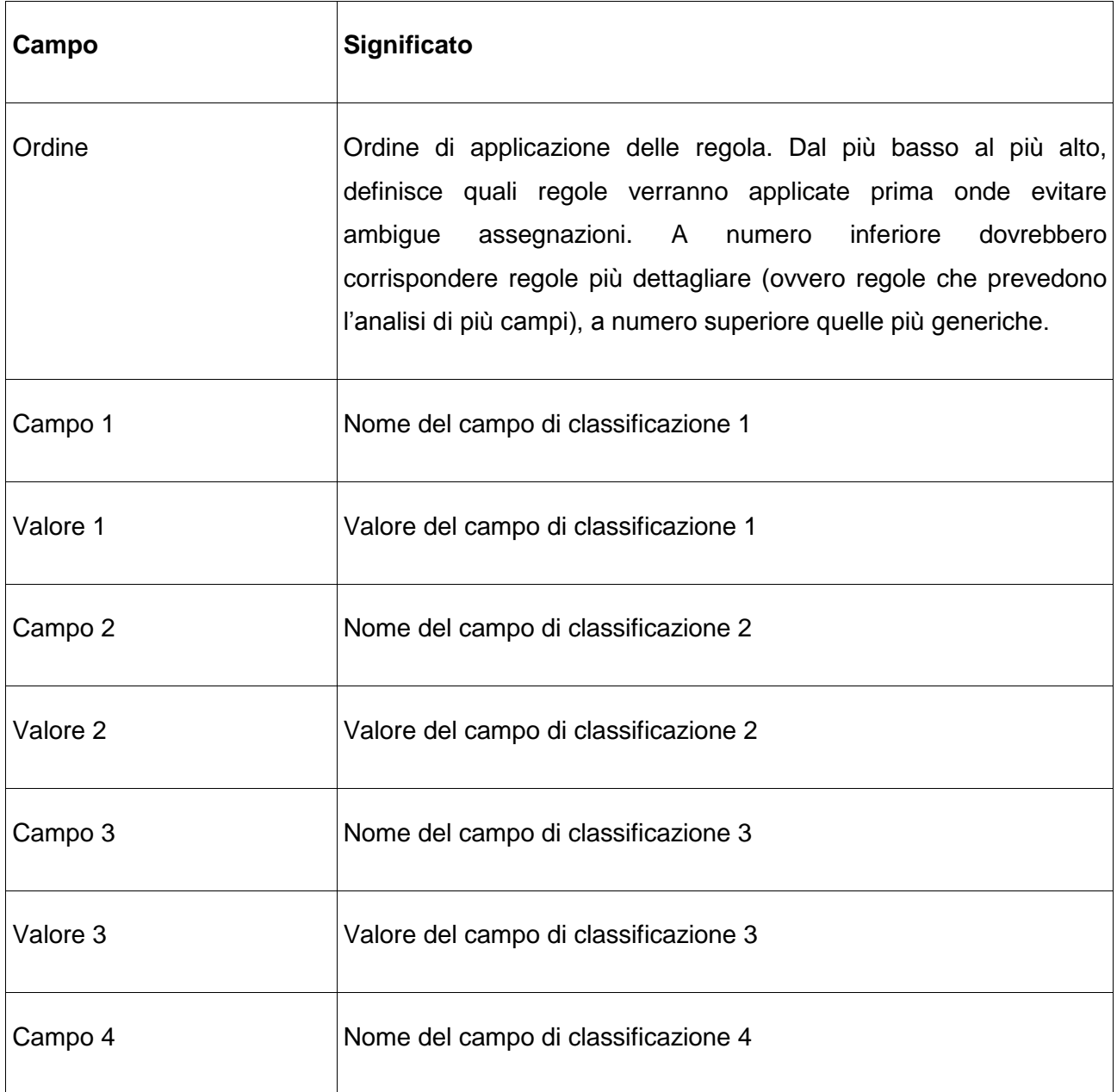

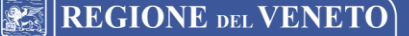

Giunta Regionale<br>Dipartimento Territorio<br>Sezione Urbanistica

IQ4Client

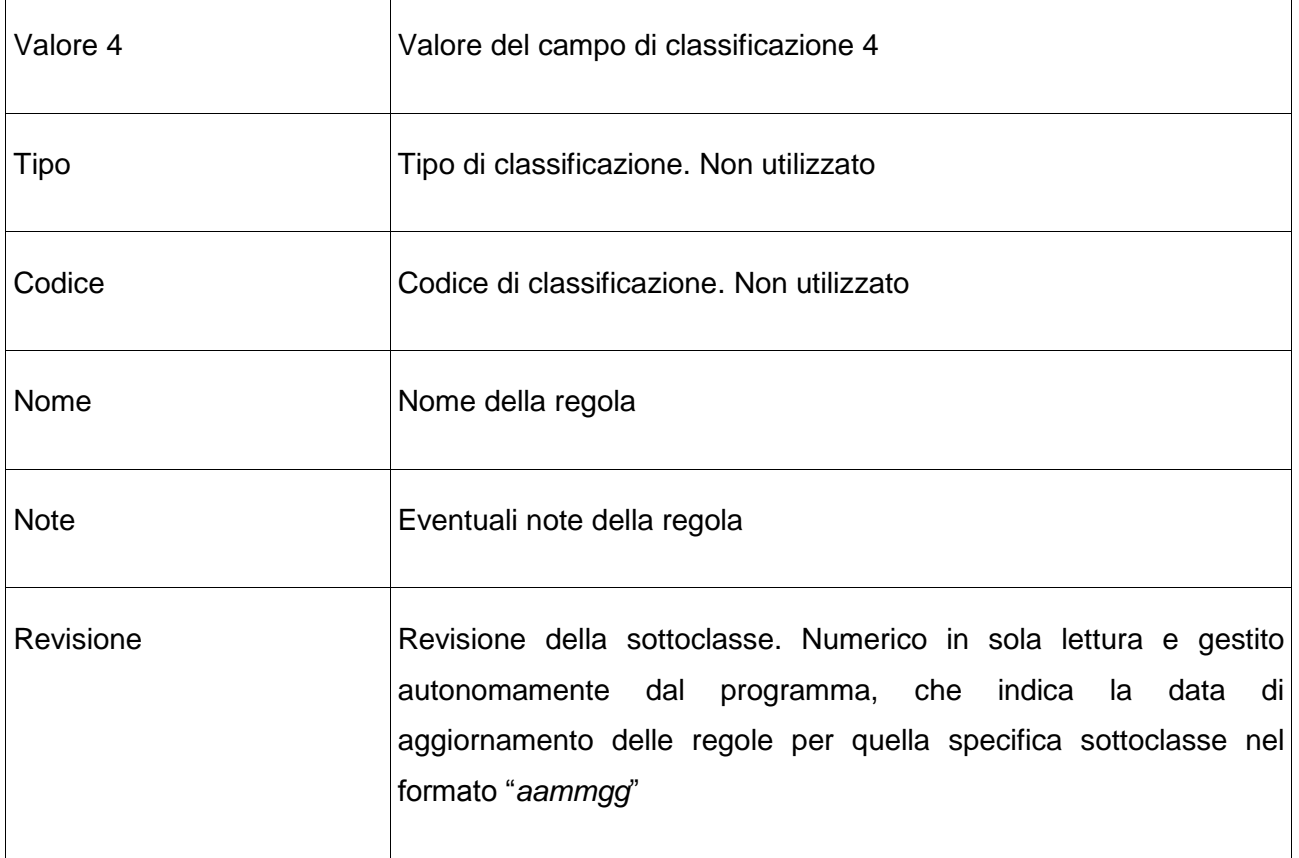

La **sintassi** da utilizzare per definire i valori dei campi viene sintetizzata nella seguente tabella:

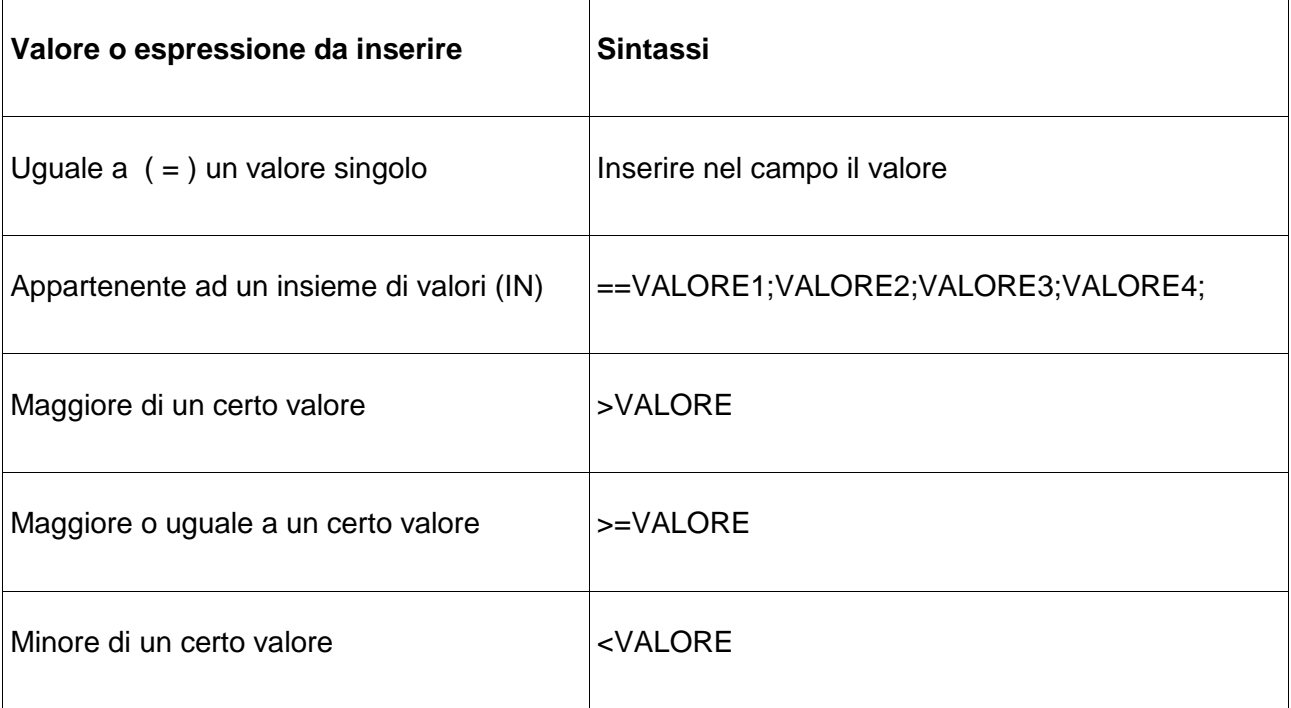

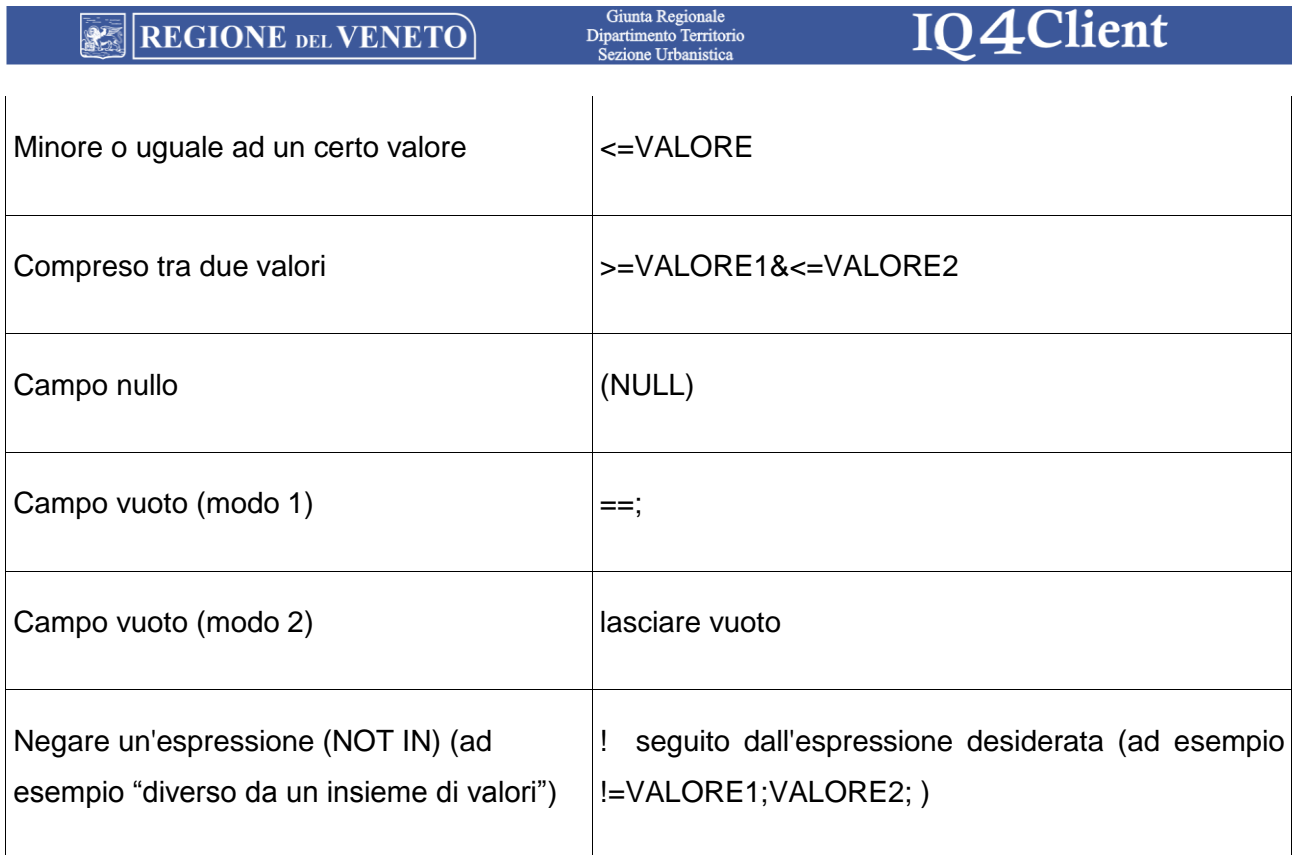

Client

## <span id="page-29-0"></span>**5. PUBBLICARE LA CERTIFICAZIONE**

Se il risultato del rapporto di certificazione non contiene errori si può procedere alla pubblicazione della certificazione.

**Nota :** al fine di garantire la provenienza della certificazione, questa funzionalità è disponibile solo con la licenza *"Node-locked*" specifica per una singola postazione di lavoro.

Per fare questo è necessario che il Q.C. sia memorizzato in una posizione con diritti di scrittura (ad esempio non in un DVD).

Si può utilizzare il pulsante "*Pubblica certificazione*" presente nella finestra del *"Rapporto di Certificazione"* oppure direttamente dalla home page della *"Verifica Q.C."* dove è presente un pulsante simile con la dicitura "Pubblica certificazione".

Potrebbe essere necessario specificare nuovamente il percorso del Q.C. come nella fase di validazione.

Il programma pubblicherà i file di certificazione nel gruppo "d" (*d\_RelazioniElaborati*). In dettaglio, dopo la pubblicazione, verrà creata una nuova cartella di file "d\_RelazioniElaborati\d99\_IQ4Client"

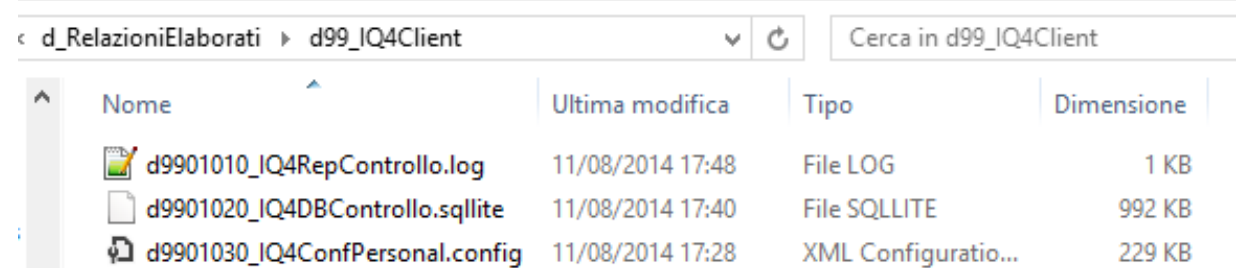

Il contenuto dei file è il seguente :

- *d9901010\_IQ4RepControllo.log* : file di testo contenente i dati di riassunto dell'ultimo controllo, la revisione del programma e delle regole di certificazione ed altri dati di tracciabilità;
- *d9901020\_IQ4DBControllo.sqllite* : contiene i dettagli dell'ultimo rapporto di controllo. Non è un file di testo e non è direttamente visualizzabile senza l'uso di un'applicazione specifica;

 *d9901030\_IQ4ConfPersonal.config* : contiene i dati relativi alle personalizzazioni delle regole di certificazione. Verrà riutilizzato in seguito per ricreare l'insieme di certificazione originale.

A questo punto il Q.C. è pronto per essere trasmesso agli uffici regionali per l'approvazione.